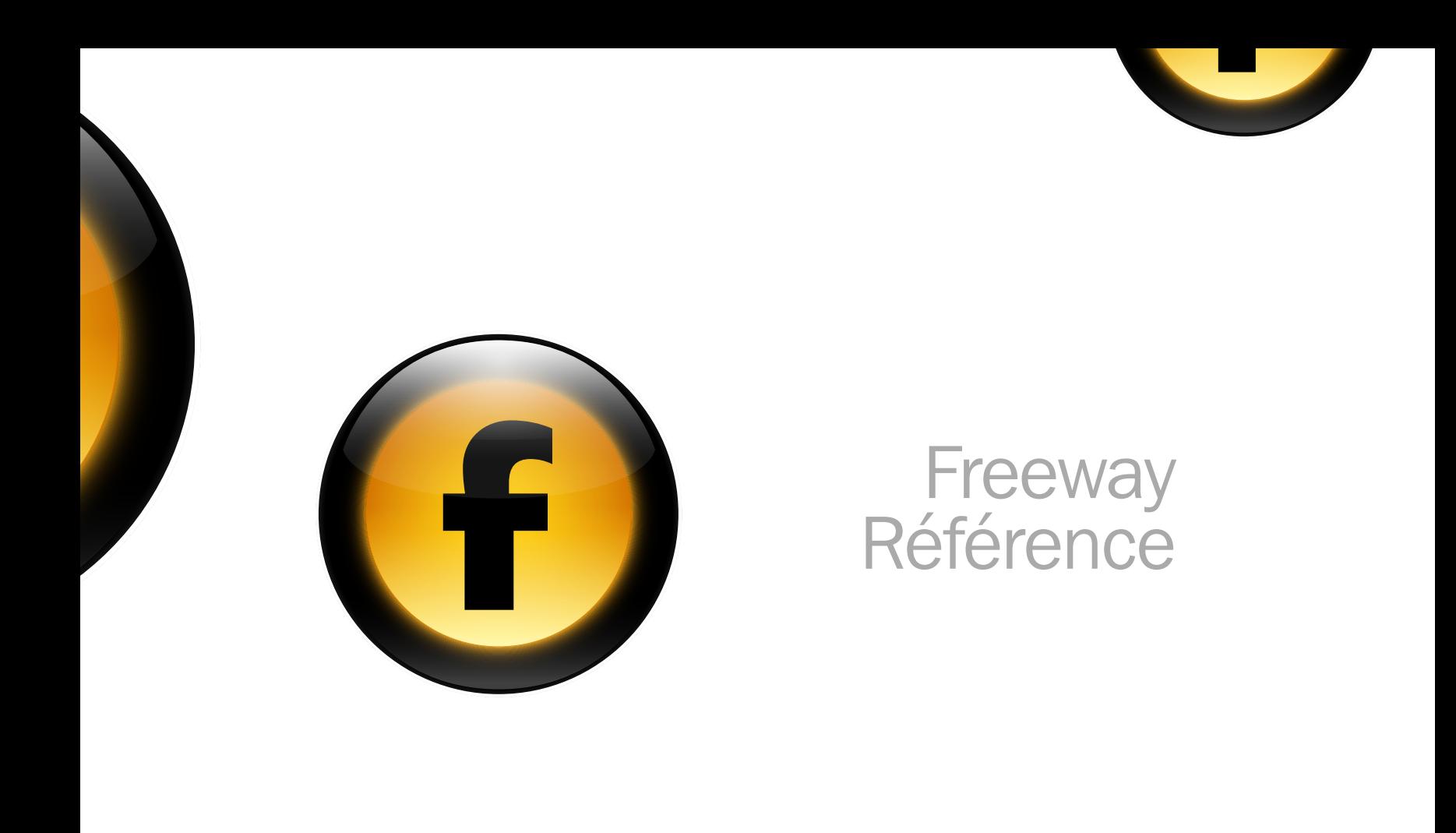

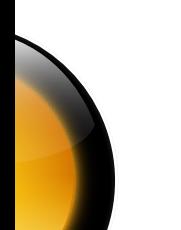

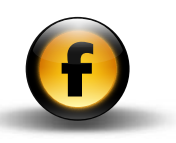

# Copyright et remerciements

Ce guide concerne Freeway Pro 4.0.

Copyright © 1997-2005 Softpress Systems Ltd. Tous droits réservés.

Le logiciel Freeway et sa documentation sont protégés par le droit d'auteur. Aucune partie du logiciel Freeway ne peut être reproduite, transmise, transcrite, stockée dans un système de récupération ou traduite dans n'importe quelle langue, ou dans tout langage informatique, sous toute forme et sous tout moyen sans l'autorisation écrite expresse de Softpress Systems Ltd. Des copies additionnelles de ce guide peuvent être faites et distribuées à la condition qu'elles incluent cette note de copyright.

Softpress Systems Ltd se réserve spécifiquement tous les droits sur tous les logiciels Freeway. Le logiciel décrit dans ce guide est fourni sous licence d'agrément et ne peut être installé, utilisé ou copié qu'en accord avec les termes de cet agrément.

Softpress est une marque commerciale de Softpress Systems Ltd aux États-Unis et autres pays. Freeway est une marque commerciale de Softpress Systems Ltd, qui peut être déposée dans certains pays.

Apple, Macintosh, Power Macintosh et le logo Mac Logo sont des marques déposées de Apple Computer Inc. Tous les autres noms de produits sont des marques ou des marques déposées de leurs propriétaires respectifs.

## Limitation de garantie

Les informations de ce guide sont censées être correctes à la date de publication. Cependant, de par le développement continu de ce produit, les informations de ce guide peuvent être modifiées sans préavis et ne représentent aucun engagement de la part de Softpress Systems Ltd.

Ce guide a été conçu et produit par Human-Computer Interface Ltd, http://www.interface.co.uk/. La version française est réalisée par TRI-EDRE.

# **Contacts**

Vous pouvez contacter TRI-EDRE, le distributeur de la version française de Freeway, aux coordonnées ci-dessous :

TRI-EDRE SARL 22 Place de l'Église BP 111 83510 LORGUES (France)

Tél. : (+33) 04 98 10 10 50 Fax : (+33) 04 98 10 10 55

Web : http://www.tri-edre.fr/ Email : contact@tri-edre.fr

Contact de Softpress Systems Ltd (United Kingdom) Tél. : (+44) 1993 882588 - Fax : (+44) 1993 883970 Web : http://www.softpress.com/ - Email : info@softpress.com

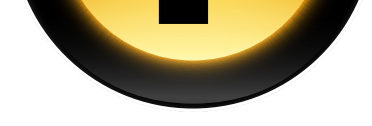

# **Préférences** 1

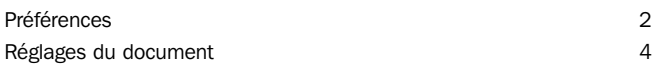

# Outils [et palettes](#page-14-0) 11

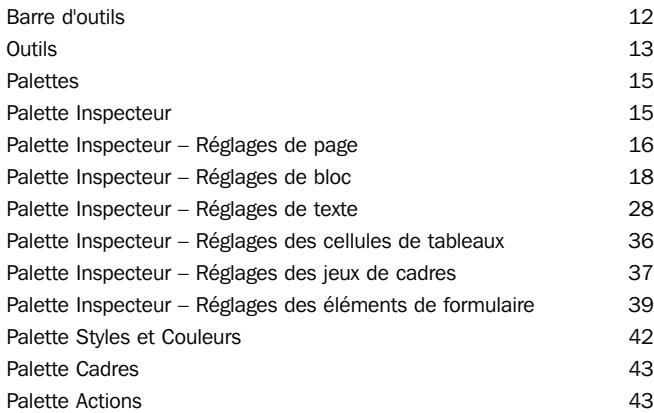

# [Options avancées](#page-48-0) 45

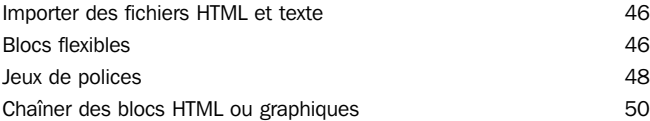

# [Utiliser des cadres](#page-56-0) 63

[Qu'est-ce que les cadres? 54](#page-57-0) [Pourquoi est-ce que l'utilisation de cadres n'est plus recommandée?](#page-58-0)  [55](#page-58-0) Concevoir avec des cadres et al. (56

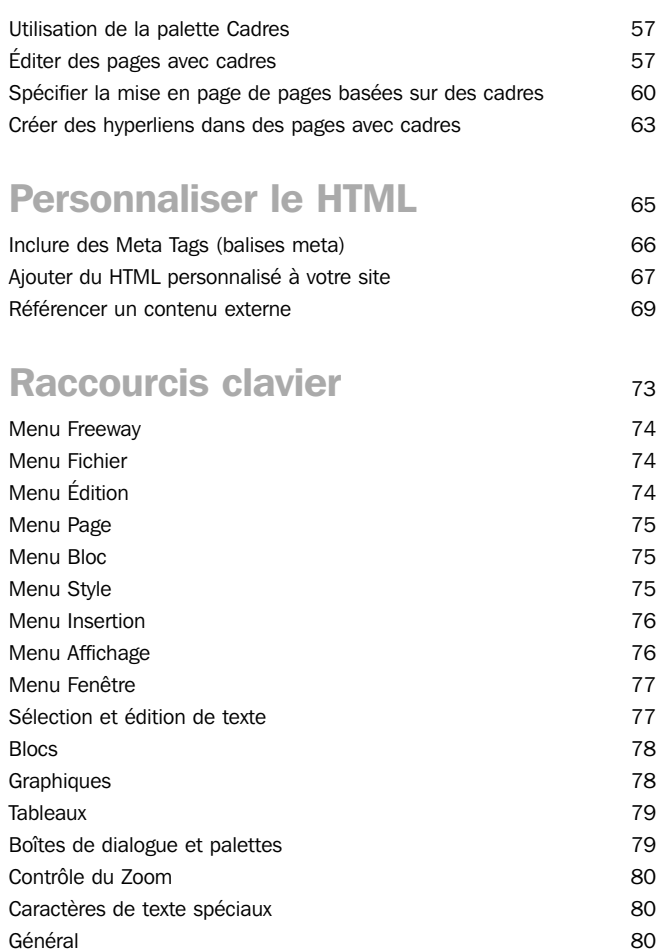

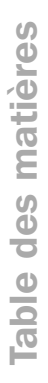

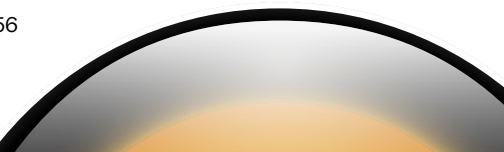

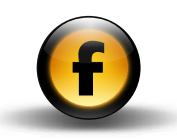

# **Conventions**

Pour éviter toute ambiguïté, ce guide adopte les conventions typographiques suivantes :

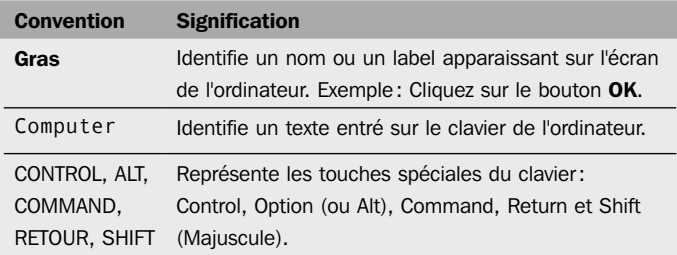

# À propos de la documentation Freeway

# Premiers pas avec Freeway

Le guide *Premiers pas avec Freeway* est l'endroit idéal pour commencer à apprendre comment tirer le meilleur de Freeway. Il inclut un aperçu des fonctions et des apports uniques de Freeway, des informations sur la création et la publication de votre site sur le Web, une visite guidée des principales fonctions de Freeway, et un ensemble de trois tutoriels qui vous montreront comment utiliser Freeway pour créer des sites Web étonnants.

# Utiliser Freeway

Le guide *Utiliser Freeway* fournit des instructions claires et progressives pour utiliser les principales fonctions de Freeway, y compris comment régler, prévisualiser et publier un site, comment travailler avec des pages, du texte, des images, des tableaux et des formulaires, et comment créer des effets dynamiques. Ce guide est conçu pour vous aider à traduire votre vision dans un site Web complet et pleinement fonctionnel.

# Freeway Référence

Le guide *Freeway Référence* est destiné aux utilisateurs avancés de Freeway, et fournit des informations détaillées sur les fonctions avancées de la conception Web qui ne sont pas nécessaires à tous les utilisateurs. Il fournit aussi des informations sur la migration de sites existants créés avec d'autres programmes, et un résumé des Préférences de Freeway, des palettes et des raccourcis clavier.

## Aide en ligne

Freeway comporte une aide en ligne contextuelle exhaustive que vous pouvez utiliser à tout moment pour trouver des informations sur les fonctions que vous êtes en train d'utiliser. Cette aide comporte les mêmes informations que les guides *Utiliser Freeway* et *Freeway Référence*.

## La base de connaissances

Le site Softpress propose une base de connaissances avancée contenant une vaste gamme d'informations sur chaque aspect de l'utilisation de Freeway, y compris des notes techniques sur des fonctions spécifiques, des tutoriels illustrant comment réaliser des effets particuliers, des réponses aux questions les plus fréquentes, et des exemples de sites créés par des concepteurs utilisant Freeway. La base de connaissance contient des fonctions de recherche, et est mise à jour chaque semaine pour répondre à toutes les questions que peuvent se poser les utilisateurs de Freeway.

Note : la base de connaissances sur le site de Softpress est en anglais.

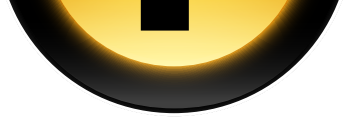

<span id="page-4-0"></span>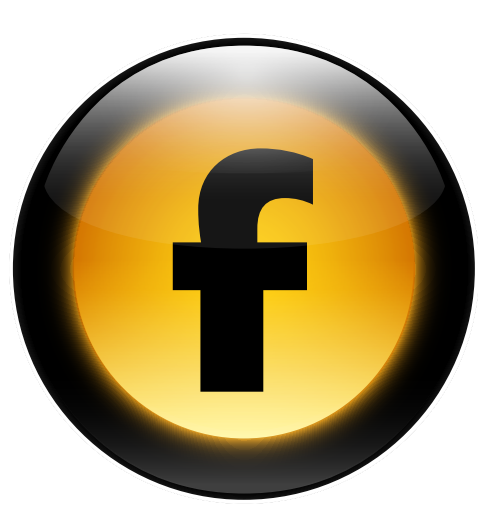

Ce chapitre décrit les options de la boîte de dialogue Préférences que vous utilisez pour personnaliser le fonctionnement de Freeway, et les options spécifiques au document dans la boîte de dialogue Réglages du document.

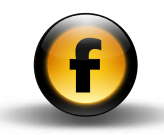

# <span id="page-5-0"></span>Préférences

Les options du dialogue Préférences affectent l'environnement de travail de tous les documents.

# Pour afficher la boîte de dialogue Préférences

- Ouvrir le menu Freeway et choisir Préférences….
- Cliquer sur une des icônes dans la barre d'icônes pour afficher le panneau des préférences correspondant.

# Général

Fournit les options générales des préférences.

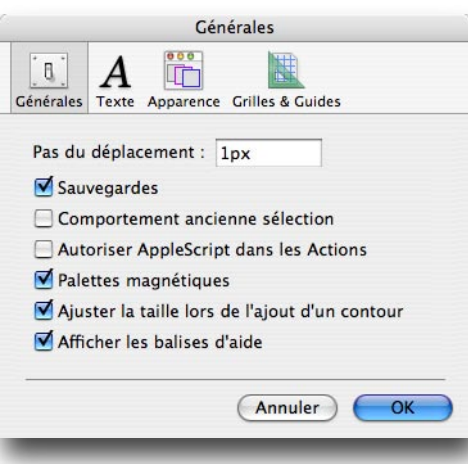

Ces options sont résumées dans le tableau ci-dessous :

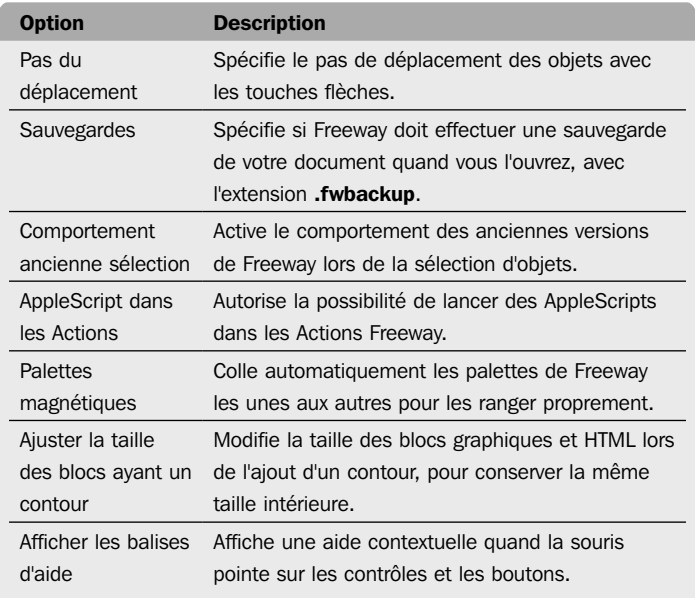

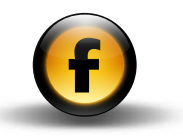

#### **Texte**

Accède aux options concernant le texte dans la fenêtre de Freeway :

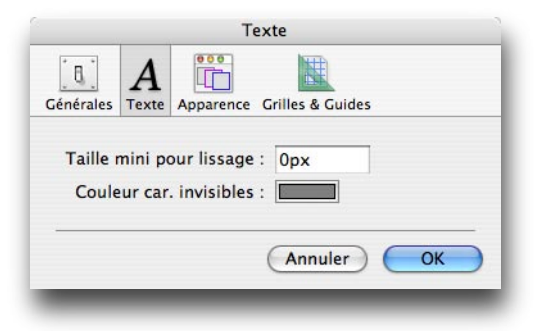

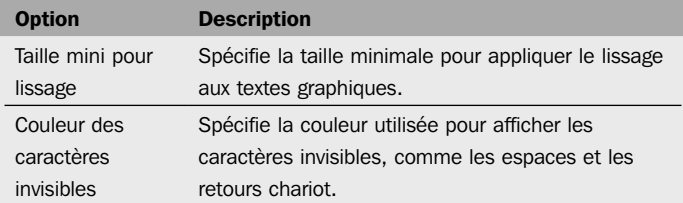

#### Apparence

Ce panneau vous permet de changer les couleurs utilisées pour identifier chaque type de bloc :

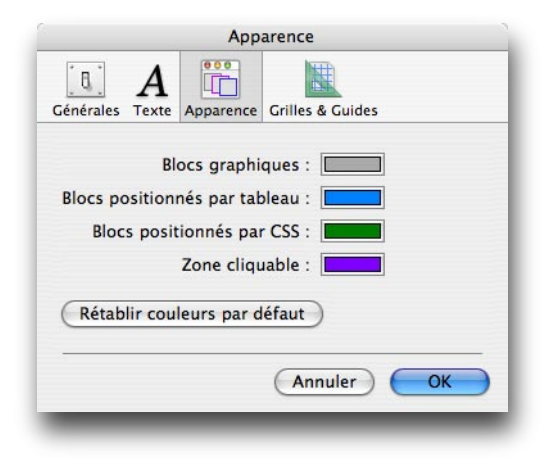

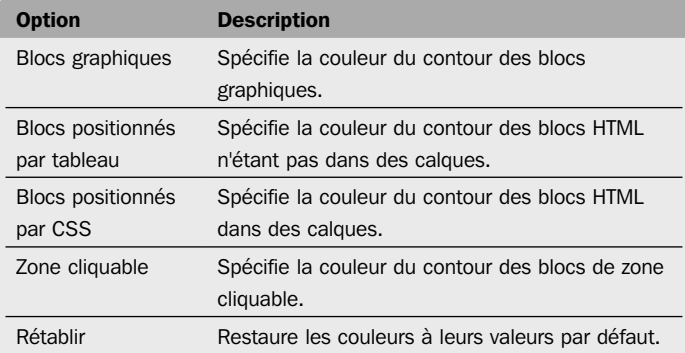

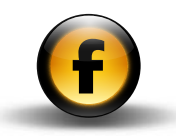

# <span id="page-7-0"></span>Grilles & Guides

Accède aux options relatives aux lignes des guides et des grilles :

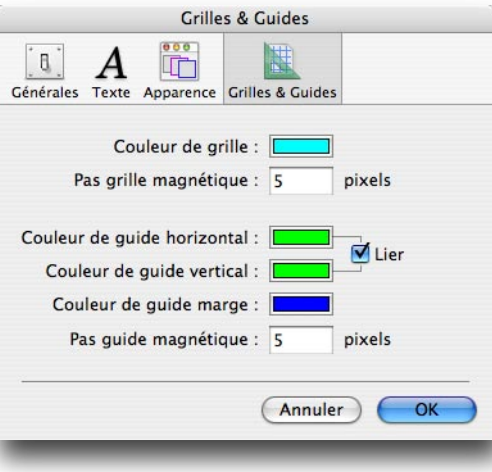

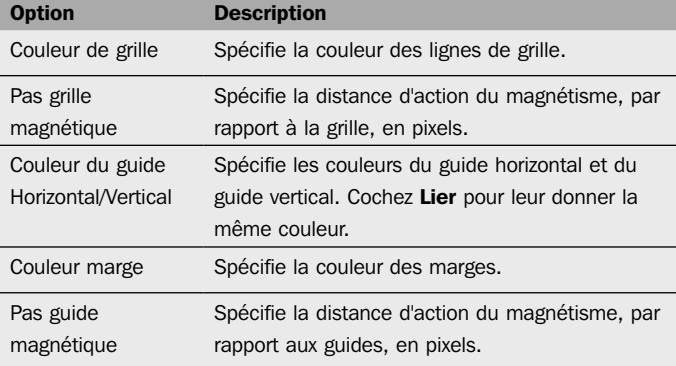

Pour spécifier les grilles et les marges d'une maquette ou d'une page de document, utilisez la commande Grille... du menu Page.

# Réglages du document

Les options du dialogue Réglages du document permettent de modifier les réglages du document courant et les sorties générées lors de la publication du site.

# Pour afficher le dialogue Réglages du document

- Ouvrir le menu Fichier et choisir Réglages du document….
- Cliquer sur l'onglet approprié pour afficher la page de réglages désirée.

Pour modifier les réglages d'un document particulier, ouvrir ce document et choisir Réglages du document….

Pour modifier les réglages par défaut appliqués à tout nouveau document, choisir Réglages du document... lorsqu'aucun document n'est ouvert dans Freeway.

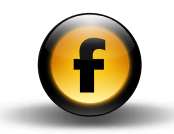

## Document

Accès à la taille des pages et à l'emplacement des fichiers Freeway :

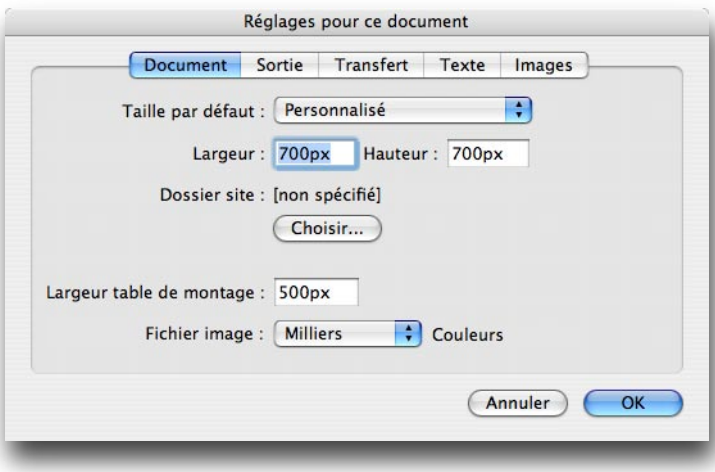

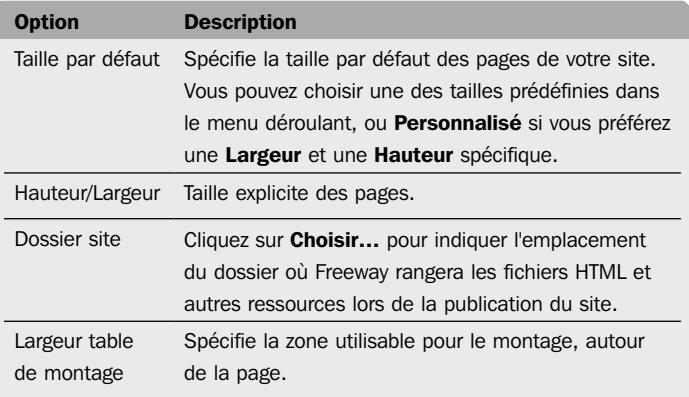

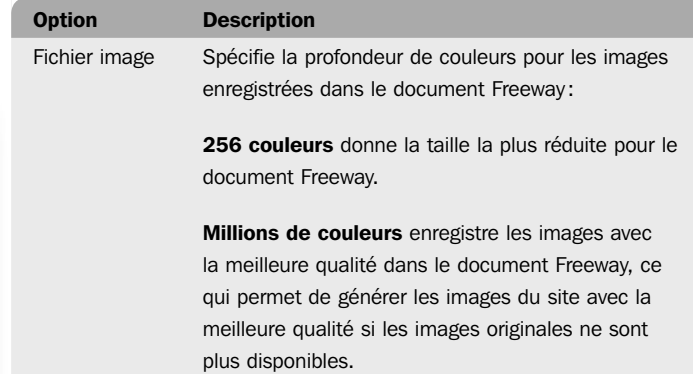

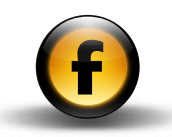

# Sortie

Fournit les options affectant le HTML généré et le nom des fichiers créés lors de la publication du site :

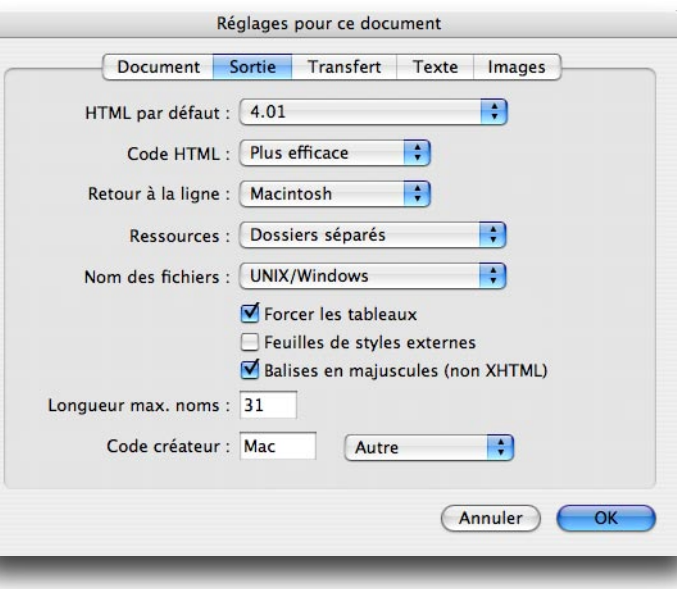

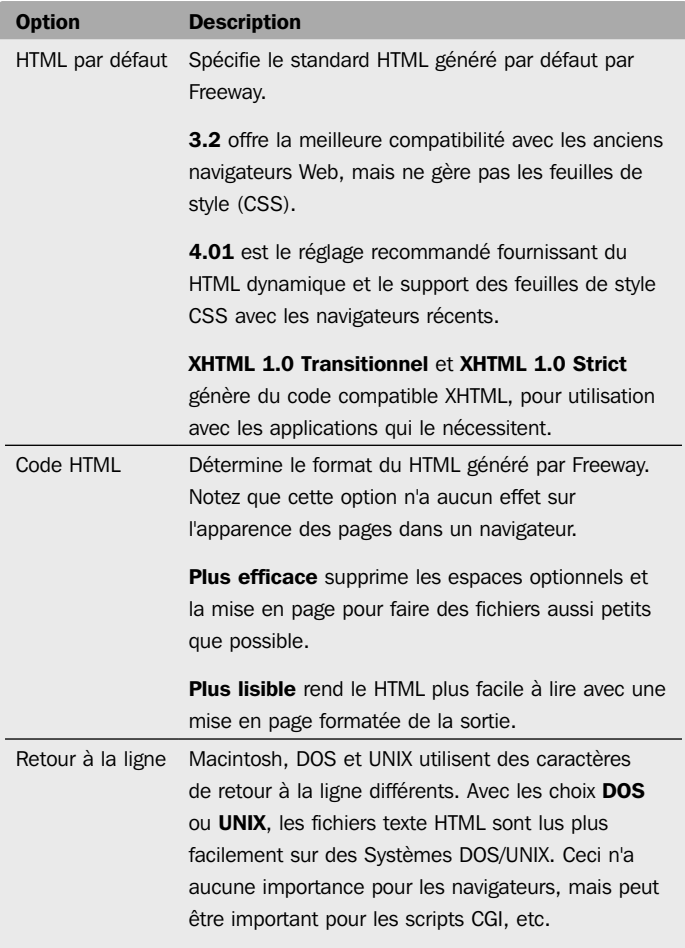

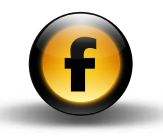

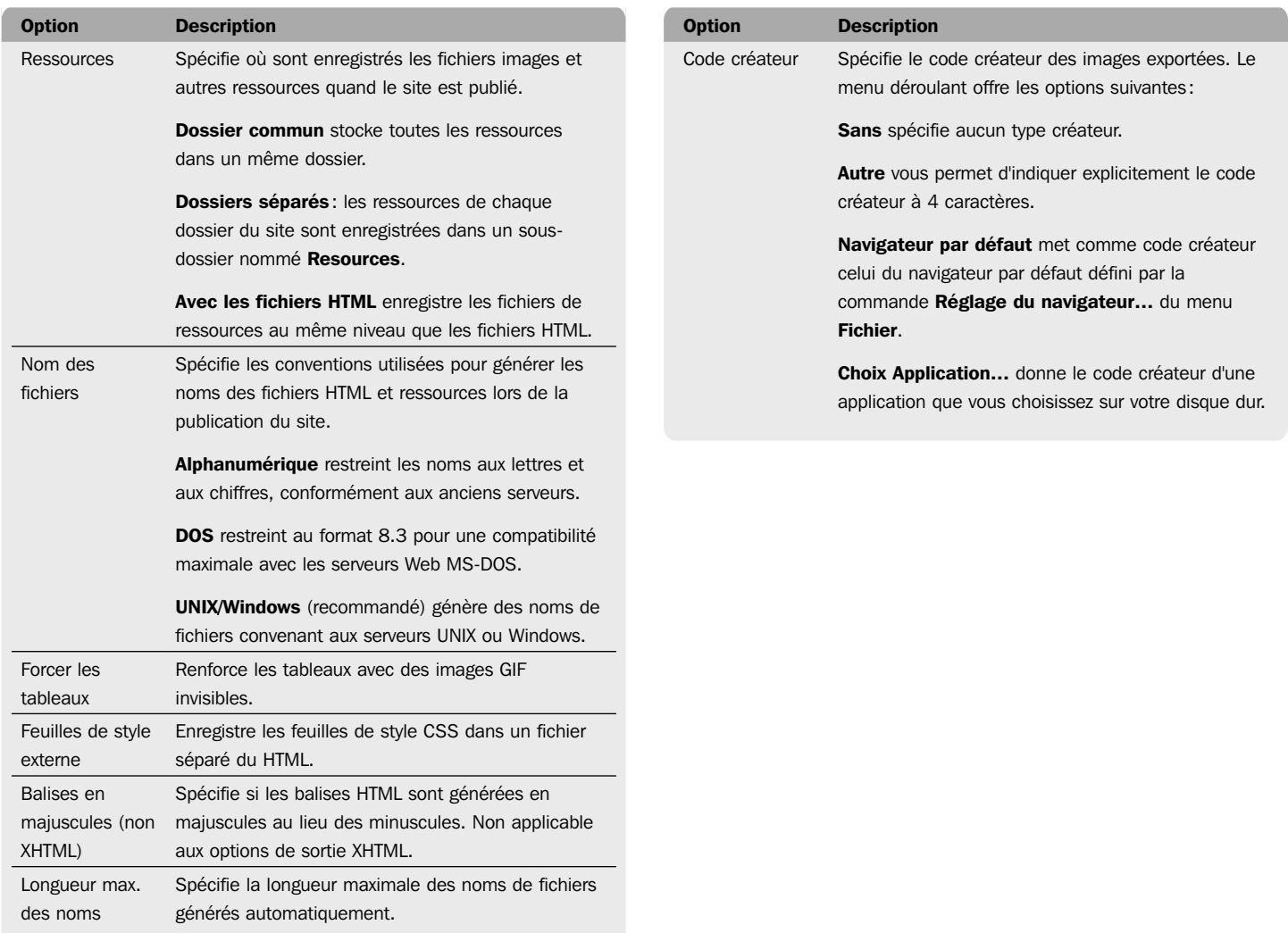

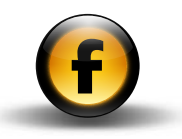

#### Transfert

Spécifie le mode et les réglages par défaut utilisé quand le site est transféré sur le serveur Web par la commande Transférer... du menu Fichier :

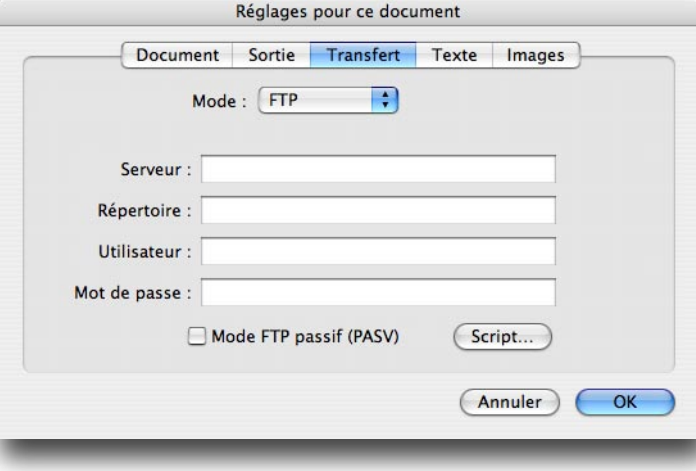

#### Pour plus d'informations, reportez-vous au guide *Utiliser Freeway*.

## **Texte**

Spécifie l'encodage et la langue par défaut pour les fichiers HTML générés quand le site est publié, ainsi que les polices utilisées pour afficher le texte dans le document Freeway lors de l'édition du site :

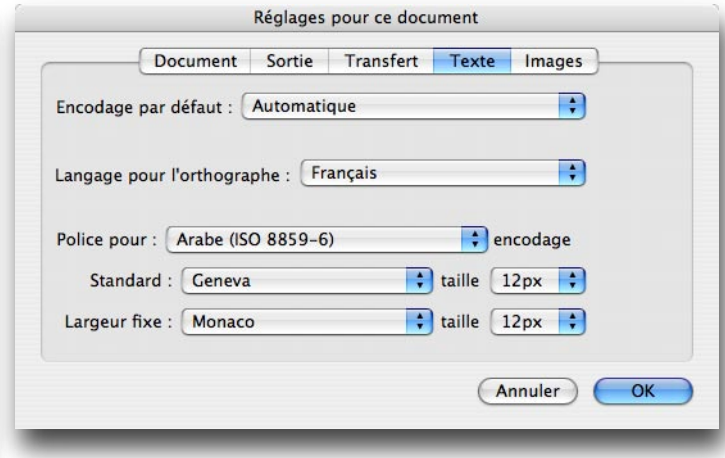

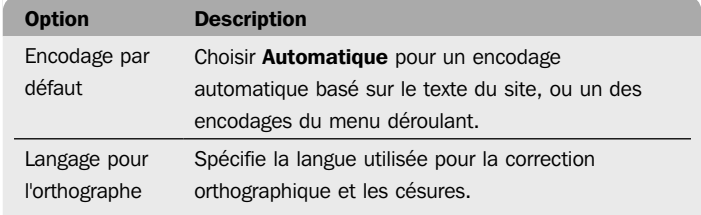

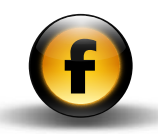

ou moins

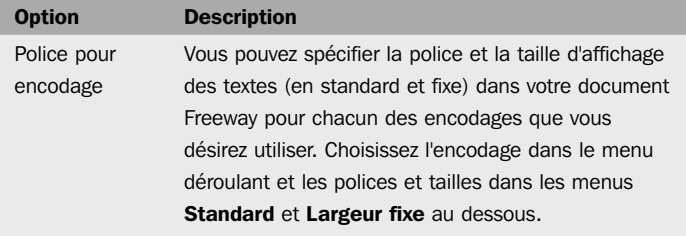

## Images

Spécifie les options par défaut pour l'export des images GIF, PNG et JPEG :

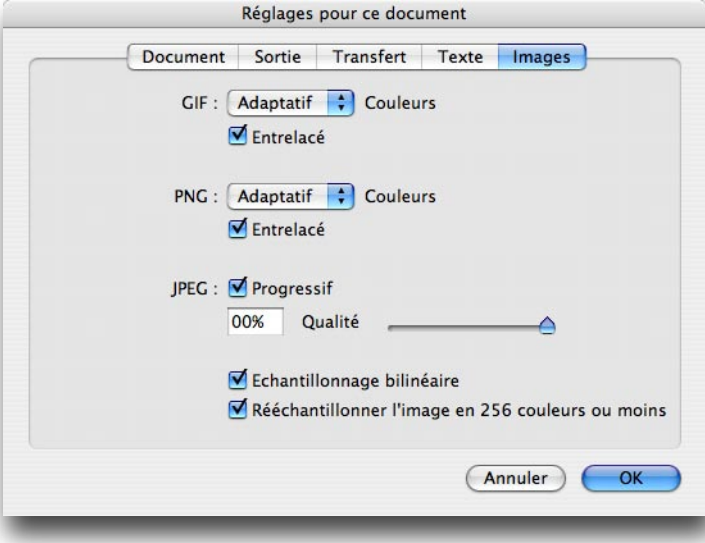

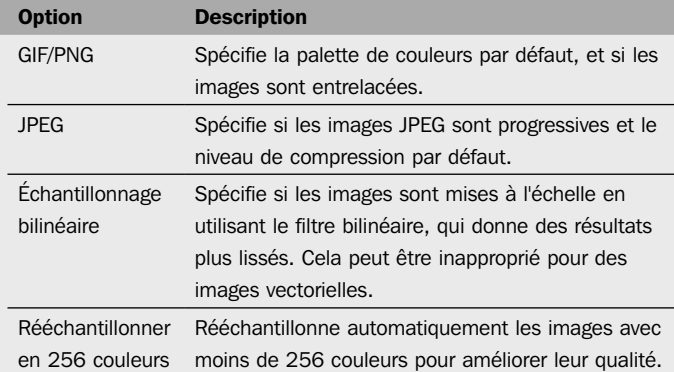

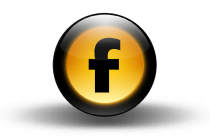

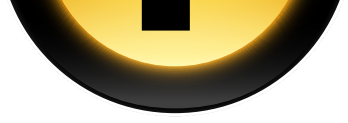

<span id="page-14-0"></span>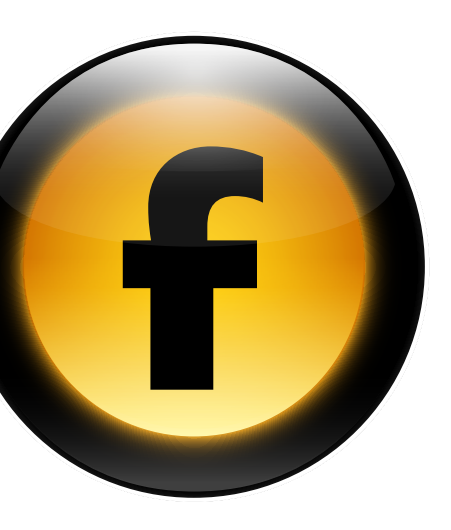

Ce chapitre donne des informations détaillées sur les outils de la barre d'outils et les options de chacune des palettes de Freeway.

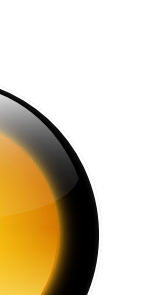

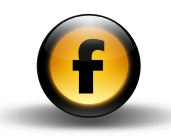

# <span id="page-15-0"></span>Barre d'outils

La barre d'outils affiche les outils utilisés pour créer et éditer les blocs de votre page Freeway :

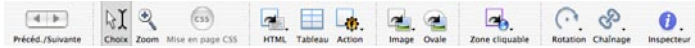

#### Pour personnaliser la barre d'outils

- Dans le menu Affichage choisir Personnaliser la barre d'outils….
- Glisser les éléments vers ou depuis la barre d'outils pour la personnaliser en fonction de vos besoins.

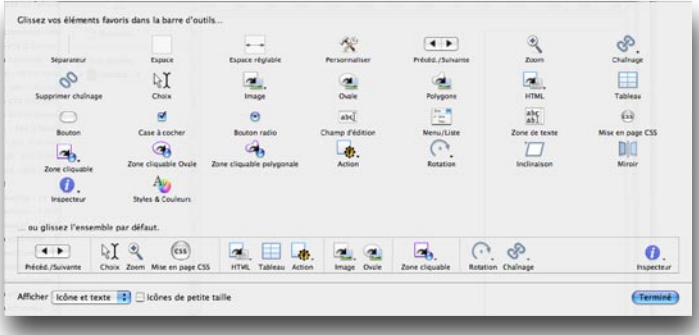

Vous pouvez utiliser les éléments Séparateur, Espace et Espace réglable pour présenter les éléments de votre barre d'outils.

Lorsque vous avez fini la personnalisation de la barre d'outils :

• Cliquer sur Terminé.

## Pour restaurer la barre par défaut

• Glisser dans la barre d'outils le jeu par défaut qui se trouve en bas du dialogue de personnalisation.

## Touches de modification

Le comportement des outils est modifié lorsque l'on enfonce certaines touches du clavier :

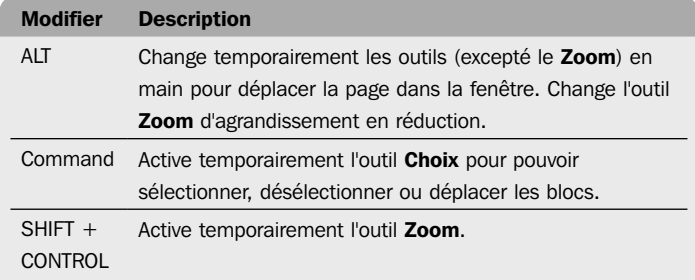

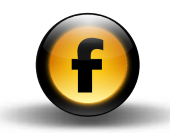

# <span id="page-16-0"></span>**Outils**

Les outils vous permettent de créer ou de manipuler les différents types de blocs de Freeway.

Le tableau ci-dessous décrit chaque outil :

# Outils standards

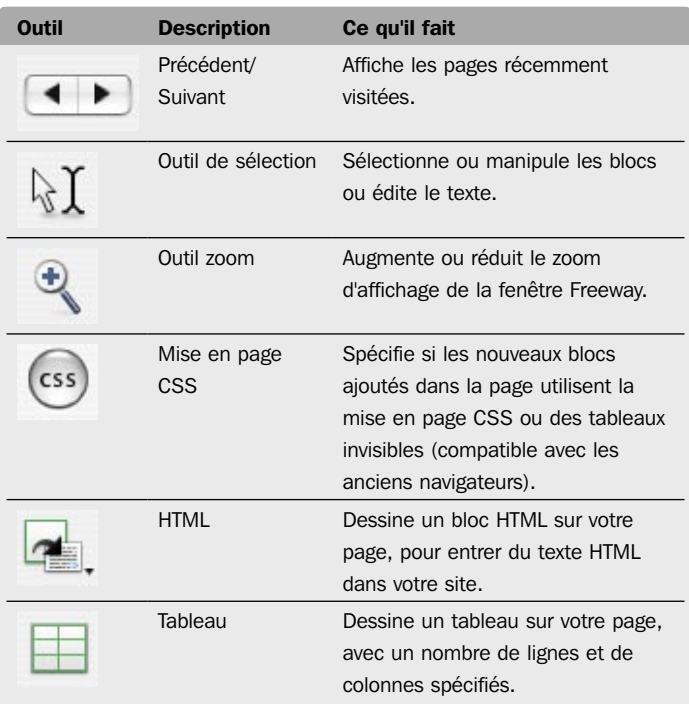

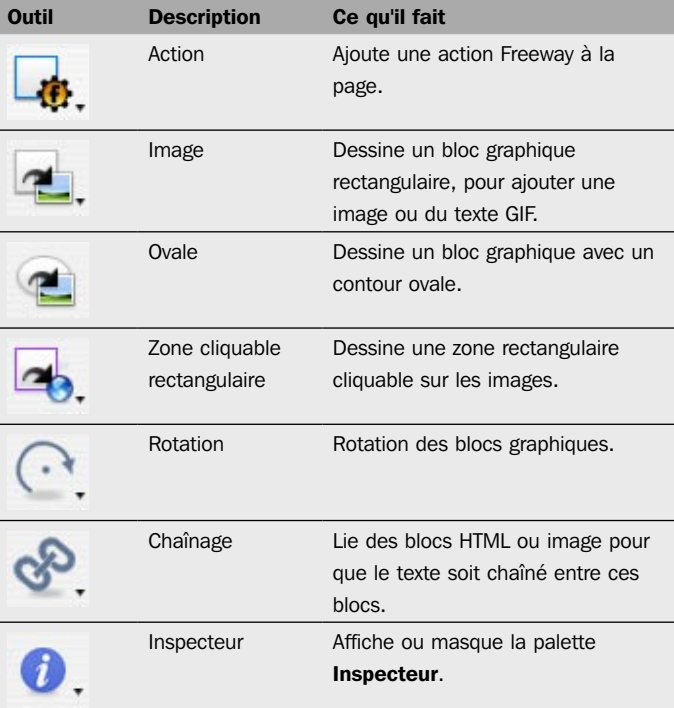

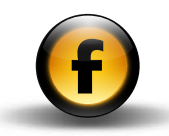

# Outils optionnels

Ils sont disponibles dans les sous-menus des outils standards, et vous pouvez les ajouter dans la barre d'outils avec l'option Personnaliser la barre d'outils… du menu Affichage.

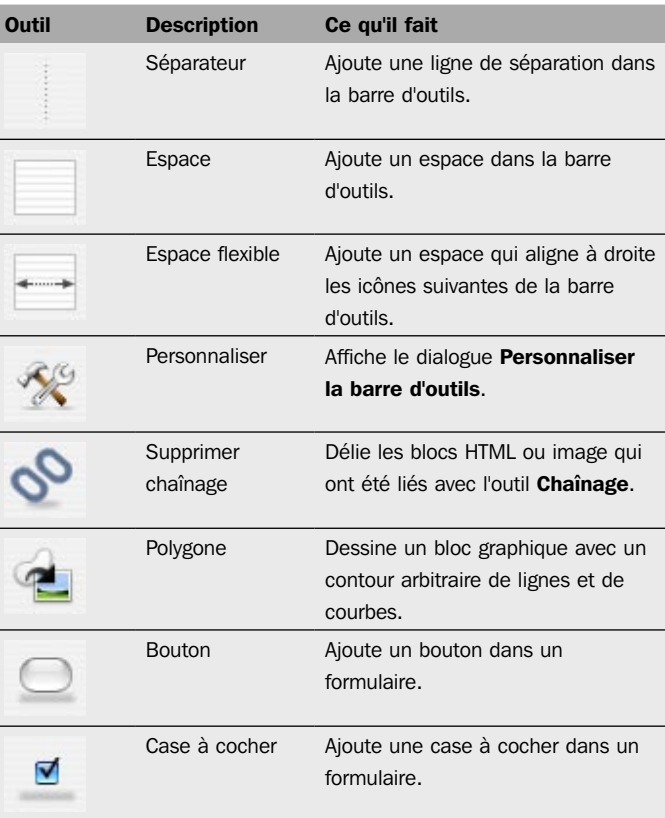

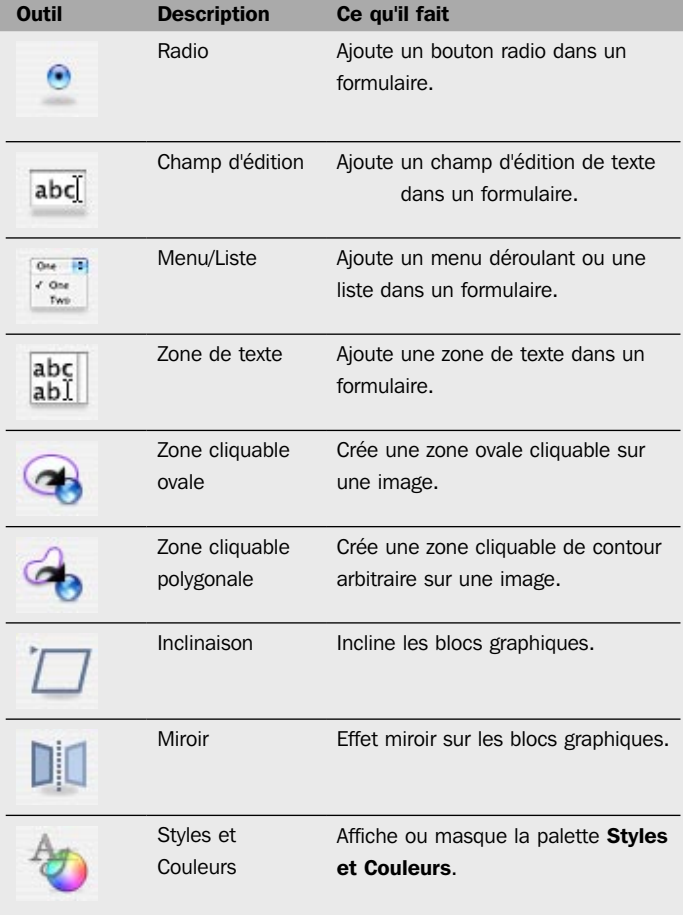

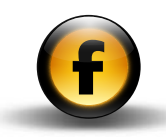

# <span id="page-18-0"></span>**Palettes**

Freeway dispose des palettes suivantes :

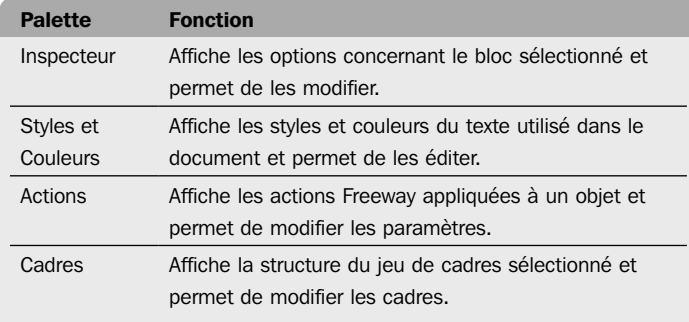

# Pour afficher une palette

• Ouvrir le menu Fenêtre et sélectionner le nom de la palette désirée.

#### Pour redimensionner une palette

- Utiliser la case de redimensionnement en bas à droite.
- La palette *Inspecteur* ne peut pas être redimensionnée.

#### Pour masquer toutes les palettes

• Ouvrir le menu Fenêtre et choisir Masquer les palettes.

#### Pour éditer un champ dans une palette

*Soit :*

• Éditer la valeur et appuyez sur RETOUR pour confirmer la modification.

*Soit :*

• Éditer la valeur et appuyez sur la touche TABULATION pour confirmer la modification et passer au champ suivant.

# Palette Inspecteur

La palette *Inspecteur* affiche les options affectant l'objet sélectionné.

Quand rien n'est sélectionné sur la page, la palette Inspecteur affiche les réglages de la page courante.

Les sections suivantes décrivent les panneaux principaux de la palette Inspecteur et leurs options.

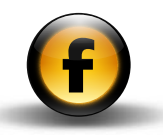

# <span id="page-19-0"></span>Palette Inspecteur – Réglages de page

Les réglages de Page sont affichés quand aucun élément n'est sélectionné dans la page.

## Réglages de page généraux

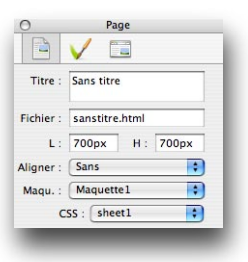

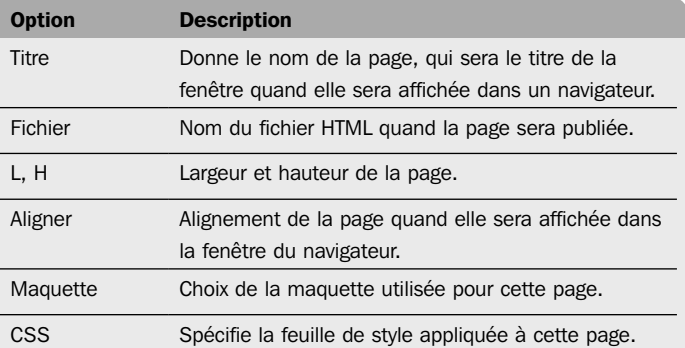

# Réglages d'apparence

#### Fond de page

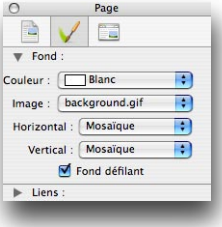

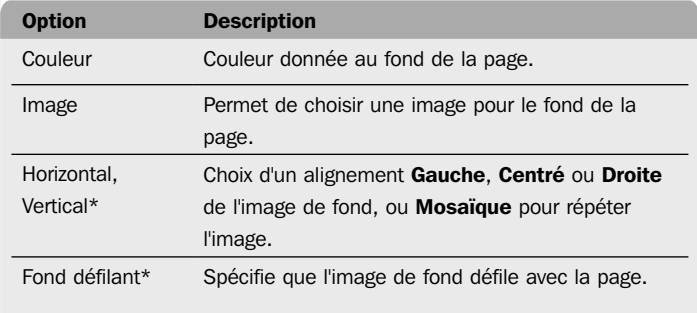

\* Affiché uniquement avec un réglage de sortie HTML 4.01 ou XHTML et si une image de fond a été définie.

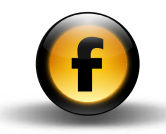

# Réglages de la génération HTML

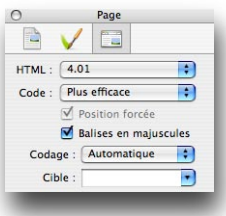

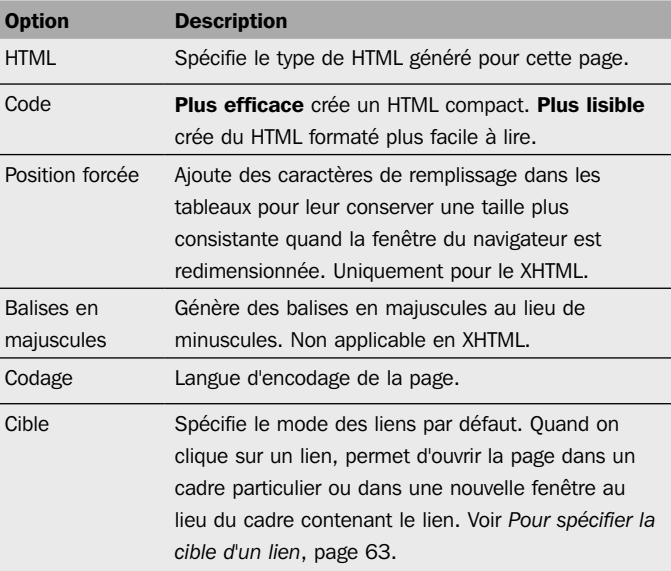

#### Liens

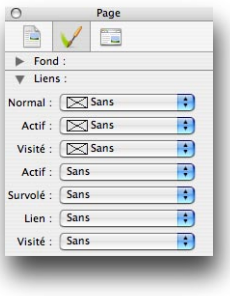

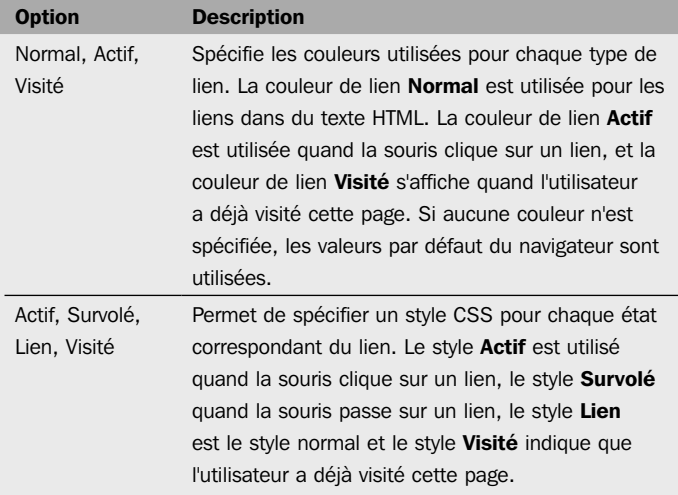

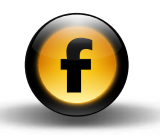

# <span id="page-21-0"></span>Palette Inspecteur – Réglages de bloc

Les réglages de **Bloc** sont affichés quand un bloc est sélectionné.

# Réglages généraux

#### Propriétés

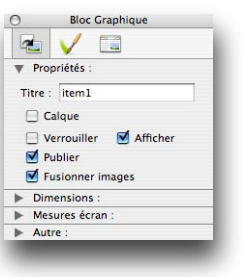

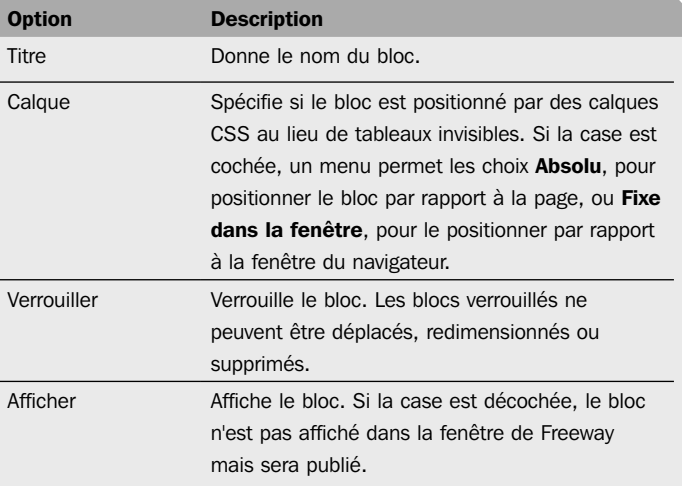

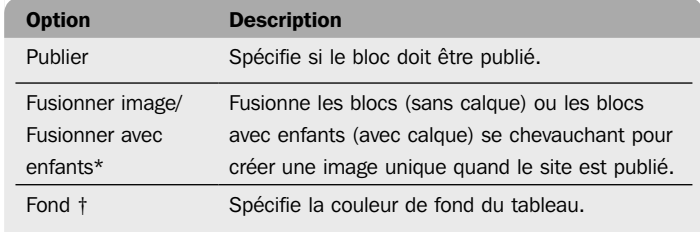

\* Blocs graphiques uniquement.

† Blocs tableaux uniquement.

#### Dimensions

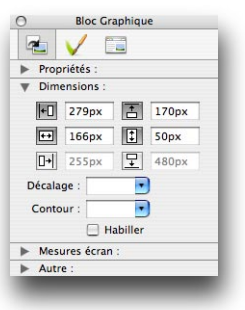

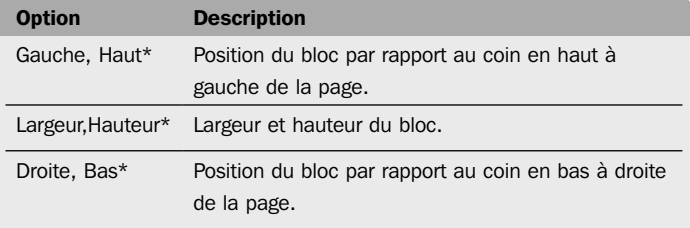

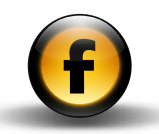

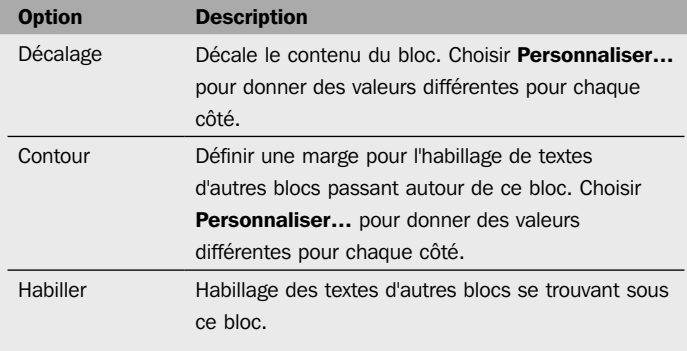

\* Chacune de ces valeurs peut être indiquée en pixels (par ex. 110px) ou en pourcentage de la largeur de la page (ex. 20%).

#### Dimensions (blocs HTML insérés)

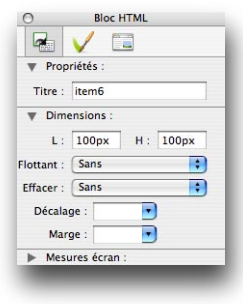

Pour insérer un bloc HTML dans un autre bloc HTML, cliquez dans ce bloc pour éditer son contenu, puis choisissez **Bloc HTML** dans le menu Insertion.

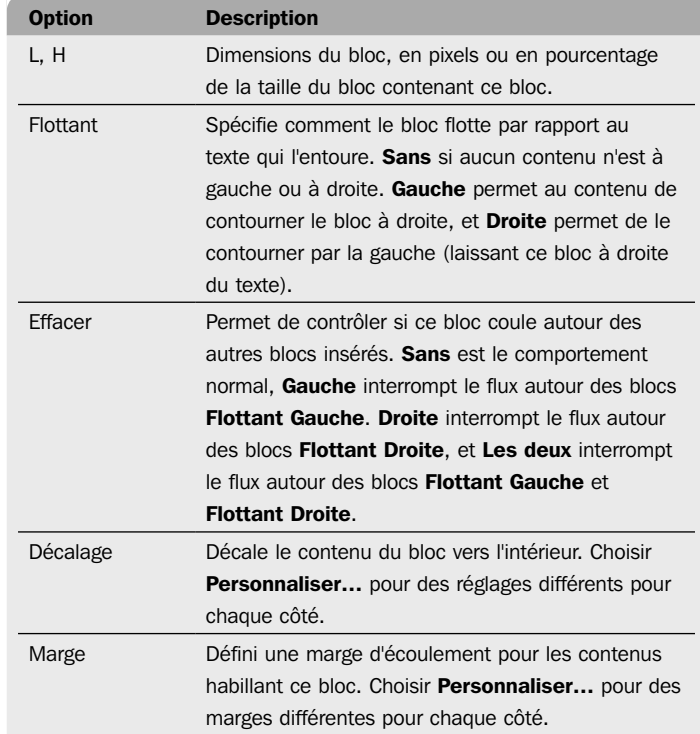

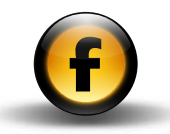

#### Dimensions (blocs graphiques insérés)

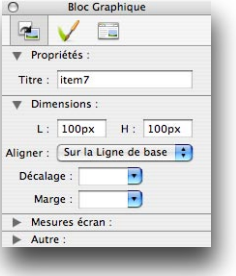

Pour insérer un bloc graphique dans un bloc HTML ou un bloc graphique, cliquez dedans pour afficher le point d'insertion et choisir **Bloc graphique** du menu Insertion.

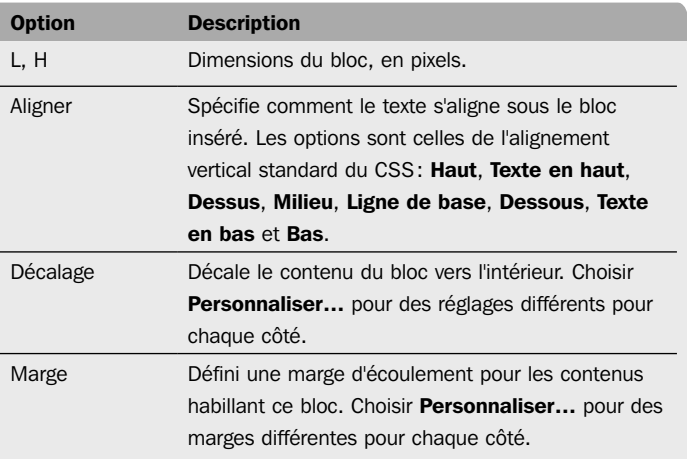

#### Cellules (tableaux uniquement)

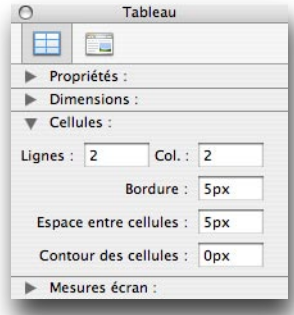

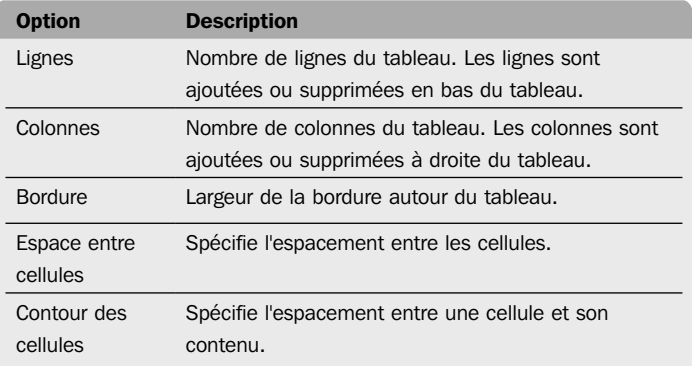

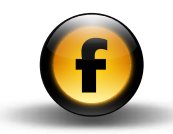

#### Mesures écran

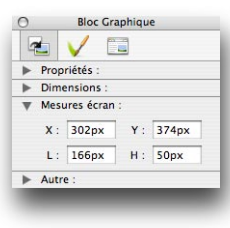

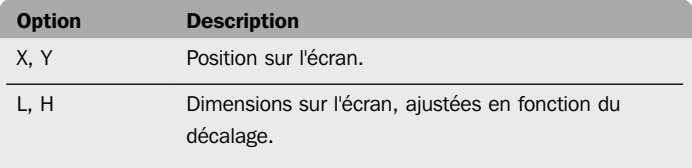

#### Autre (blocs graphiques uniquement)

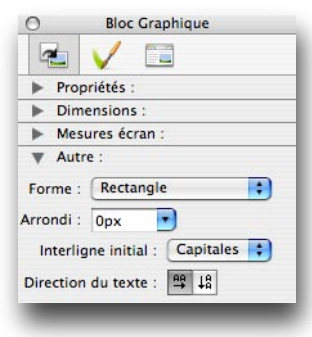

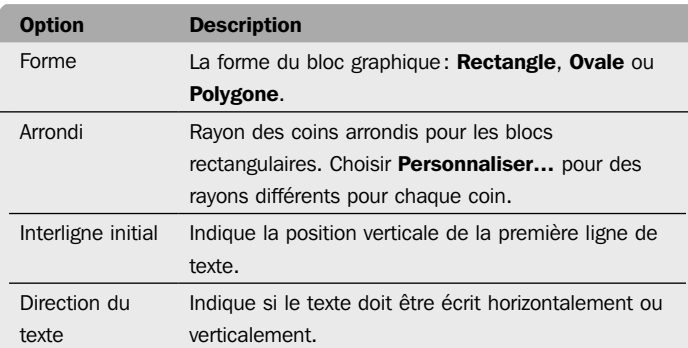

Bordure

# Outils et palettes

# Réglages d'apparence

#### Fond

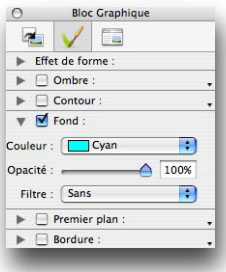

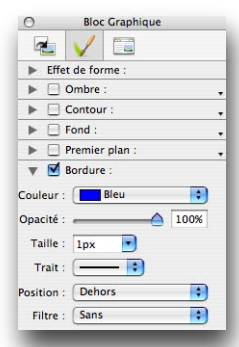

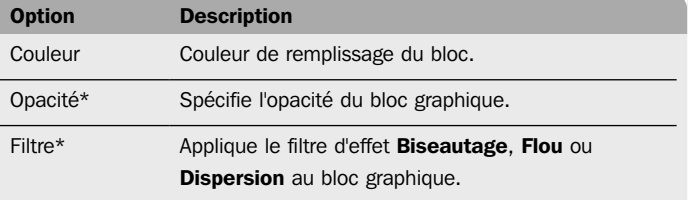

\* Blocs graphiques uniquement.

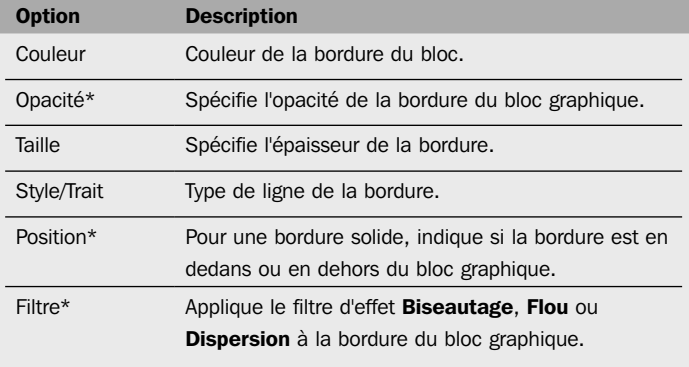

\* Blocs graphiques uniquement.

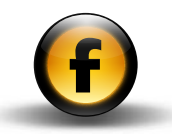

#### Ombre (blocs graphiques uniquement)

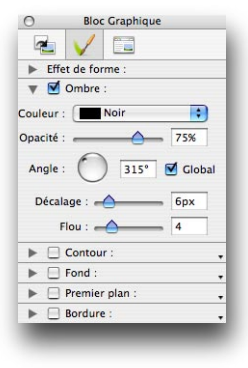

#### Lueur de contour (blocs graphiques uniquement)

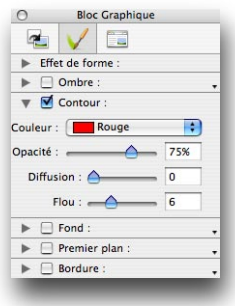

Applique une lueur de contour à un bloc graphique. Les options sont :

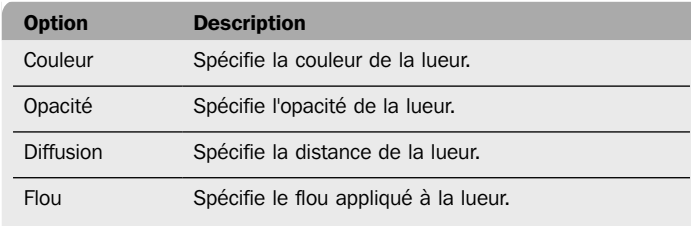

#### Premier plan (blocs graphiques uniquement)

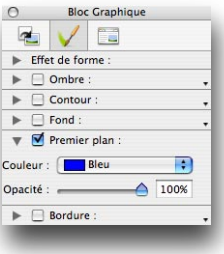

Applique une ombre au bloc graphique. Les options sont :

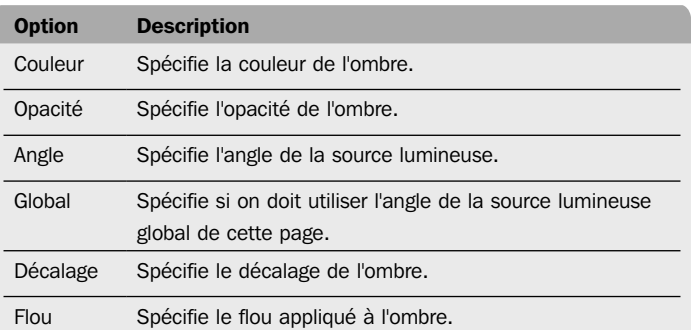

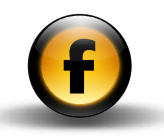

Outils et palettes Applique une couleur de premier plan au bloc graphique. Les options sont :

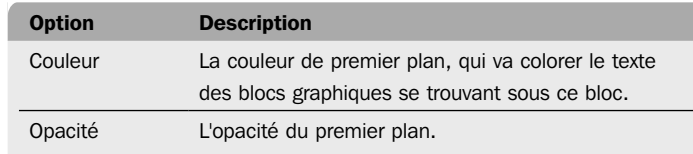

## Effet de forme – Craquelure (blocs graphiques uniquement)

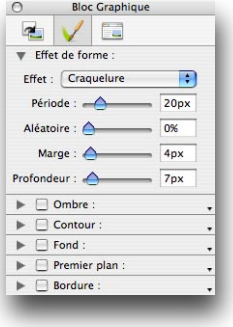

Applique un effet de craquelure. Les options sont :

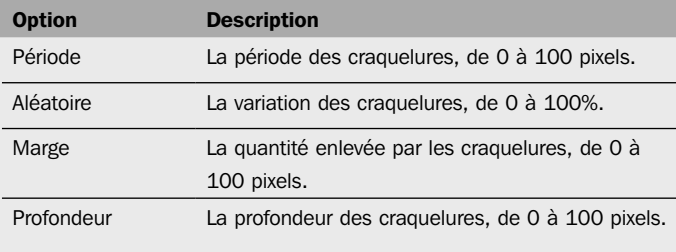

#### Effet de forme – Ondulation (blocs graphiques uniquement)

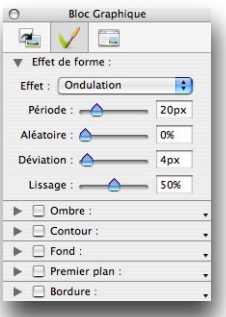

Applique un effet d'ondulation. Les options sont :

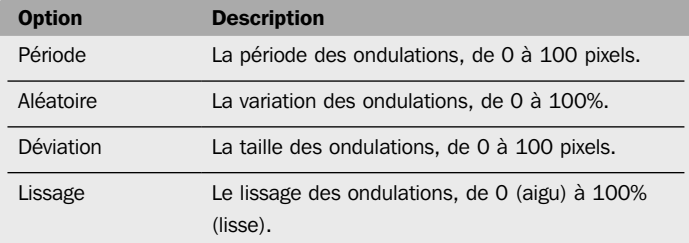

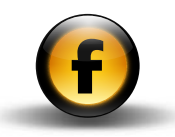

## Réglages de sortie

Fournit les options spécifiques au format de publication du bloc.

#### Bloc HTML (non-calque)

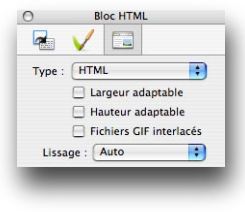

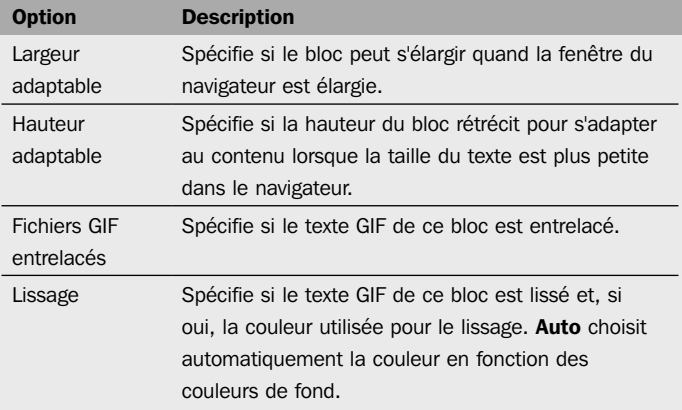

#### Bloc HTML (calque)

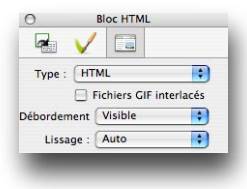

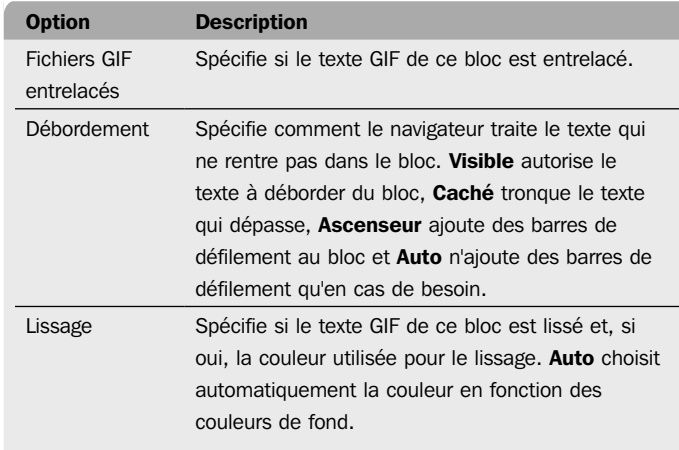

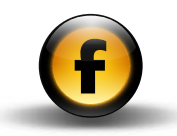

## Bloc GIF

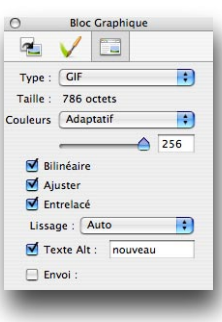

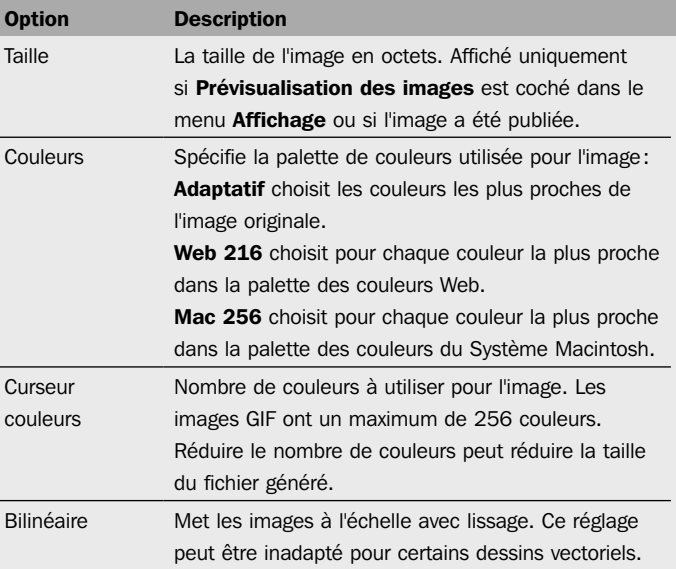

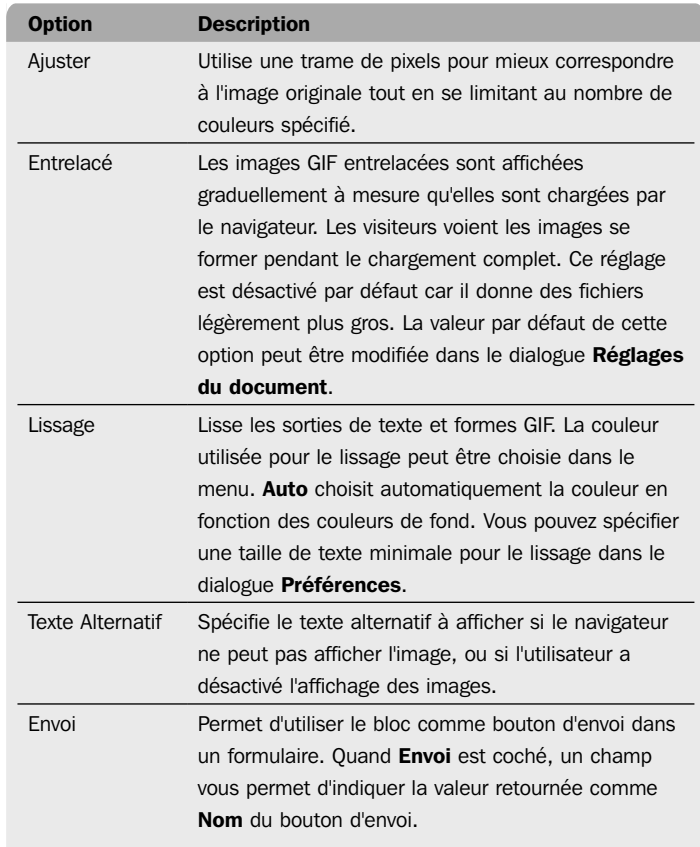

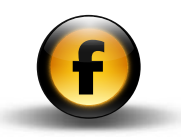

#### Bloc PNG

Les options PNG sont identiques à celles des images GIF, sauf que le menu Couleurs contient aussi l'option Millions.

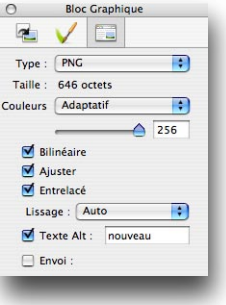

#### Bloc JPEG

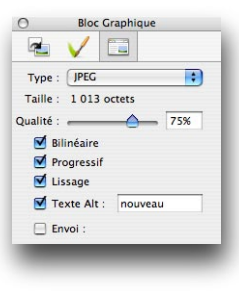

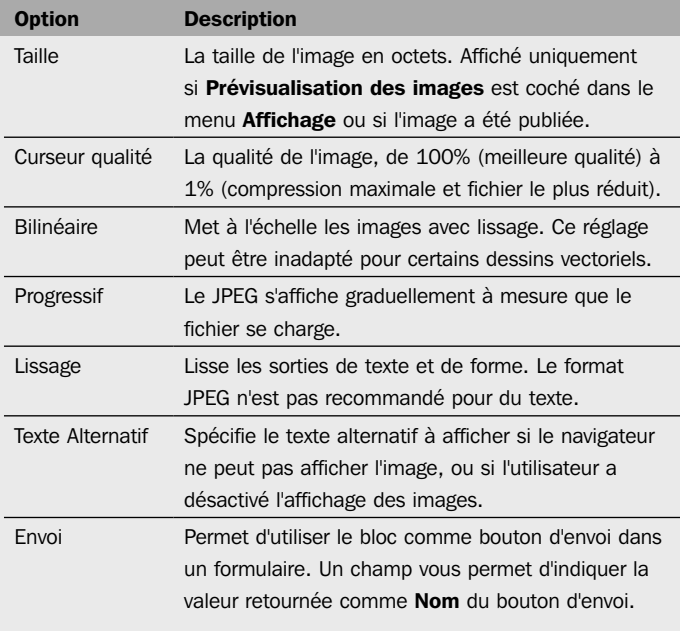

#### Bloc URL

Un bloc réglé pour être un bloc URL prend son contenu dans un fichier externe lorsqu'il est affiché sur le Web.

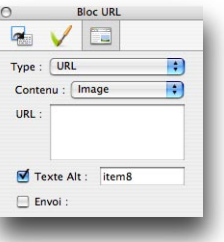

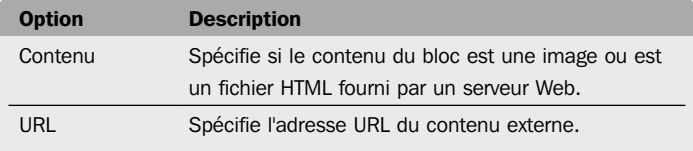

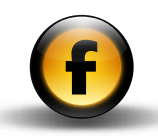

<span id="page-31-0"></span>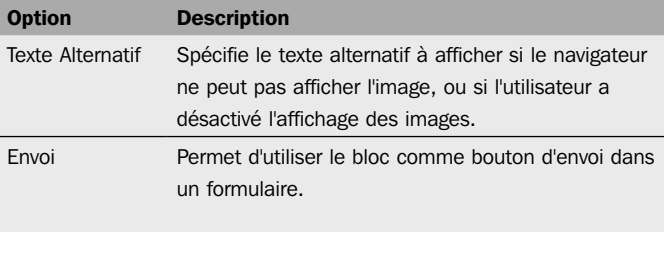

#### Bloc Zone cliquable

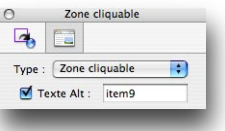

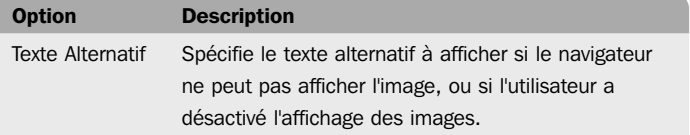

# Palette Inspecteur – Réglages de texte

Les réglages de Texte sont affichés quand un texte est sélectionné dans un bloc HTML ou graphique.

## Réglages Caractère et Paragraphe – Texte HTML

#### Caractère

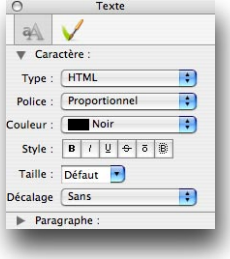

Spécifie le format des caractères pour un texte HTML.

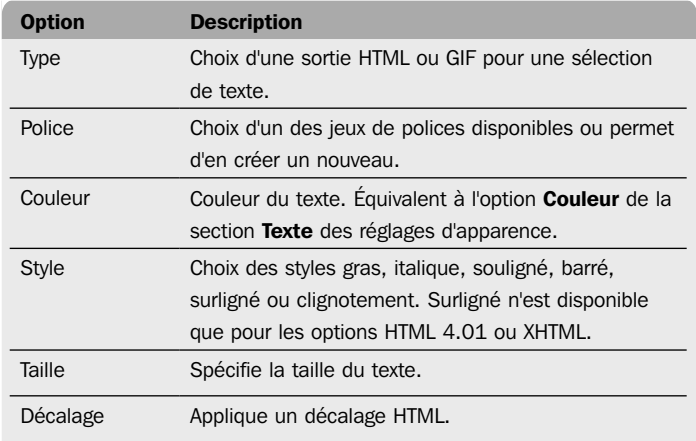

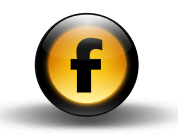

#### Paragraphe

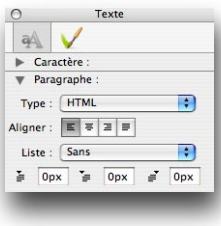

Spécifie le formatage de paragraphe du texte HTML.

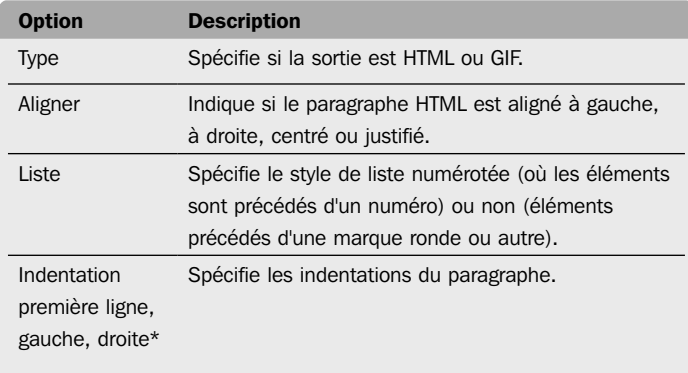

\* Avec l'option de sortie HTML 3.2 cette option est remplacée par Alinéa avec les valeurs Sans ou 1 à 5.

#### Règle de filet

Cette section est affichée quand un filet horizontal est sélectionné dans un bloc :

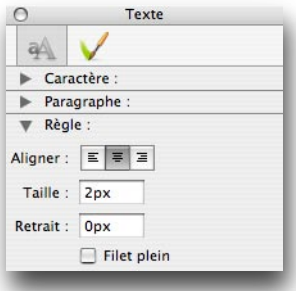

Pour insérer un filet, positionner le point d'insertion dans un bloc HTML ou graphique et choisir Filet dans le menu Insertion.

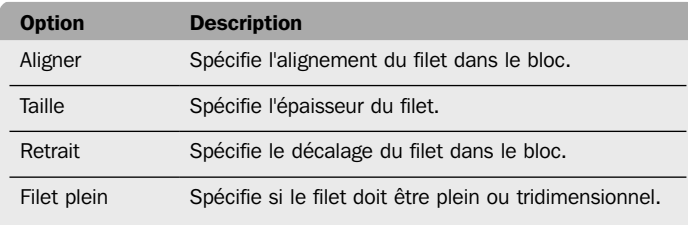

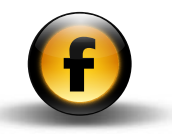

# Réglages Caractère et Paragraphe – Texte GIF Caractère

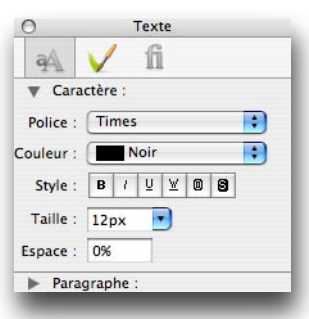

Spécifie le format des caractères d'un texte GIF.

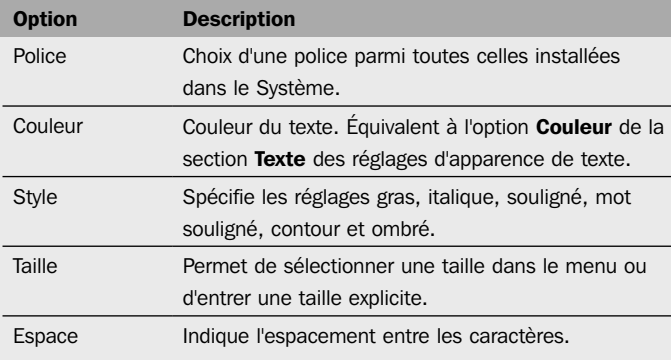

#### Paragraphe

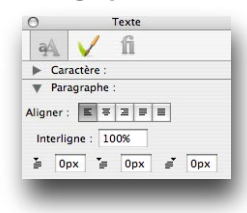

Spécifie le format des paragraphes d'un texte GIF.

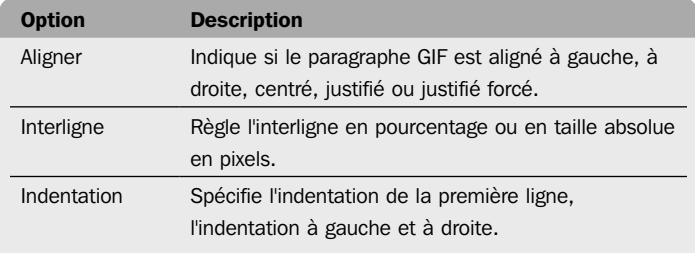

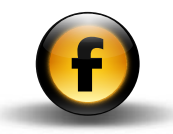

#### Apparence

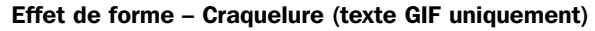

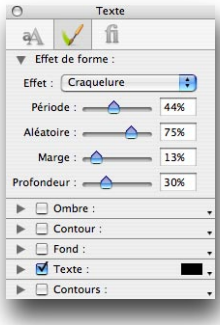

#### Effet de forme – Ondulation (texte GIF uniquement)

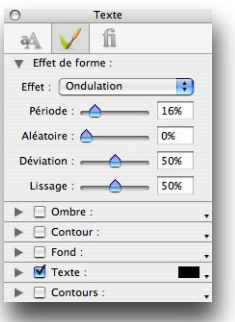

Applique un effet de craquelure ou de corrosion au texte. Les options vous permettent d'ajuster les effets sur le texte :

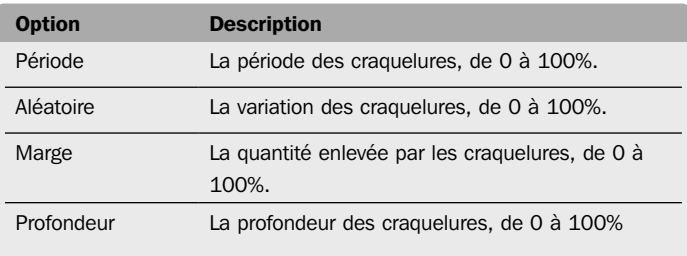

Applique un effet d'ondulation ou d'irrégularité au texte. Les options vous permettent d'ajuster les effets sur le texte :

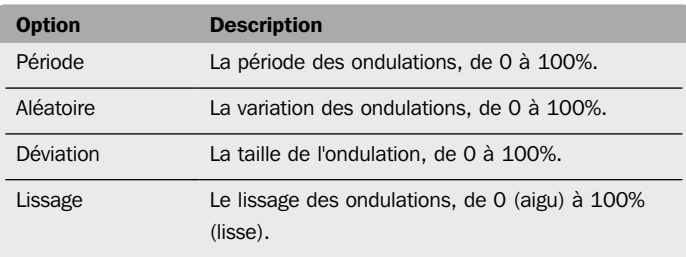

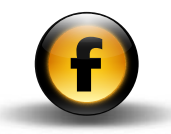

#### Ombre (texte GIF uniquement)

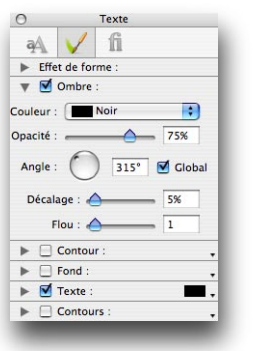

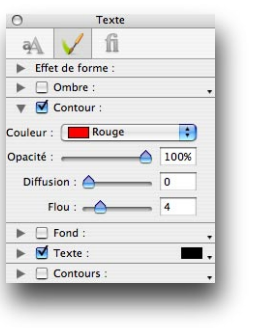

Lueur contour (Texte GIF uniquement)

Les options qui permettent de contrôler l'effet lueur sont :

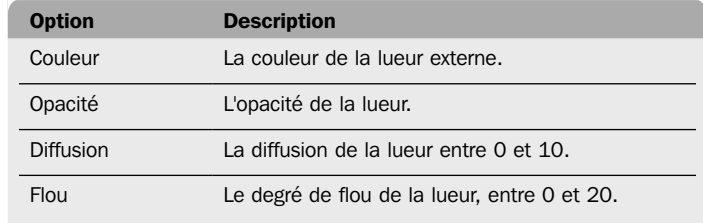

Fournit les contrôles suivants :

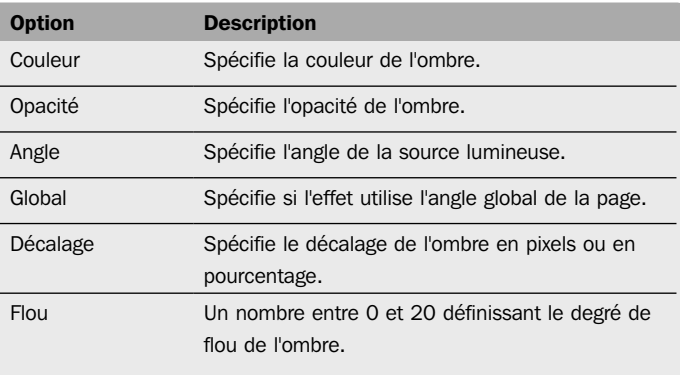
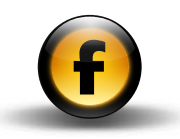

#### **Texte**

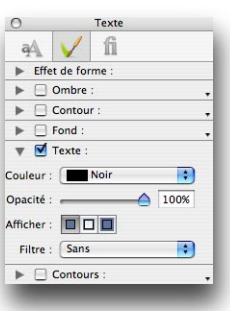

#### Fond

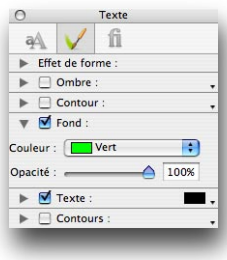

Spécifie la couleur de fond du texte. Les paramètres suivants sont disponibles :

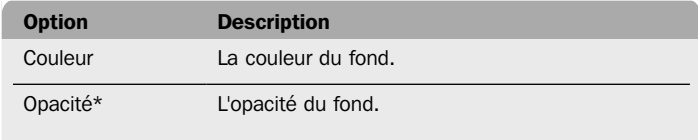

\* Texte GIF uniquement.

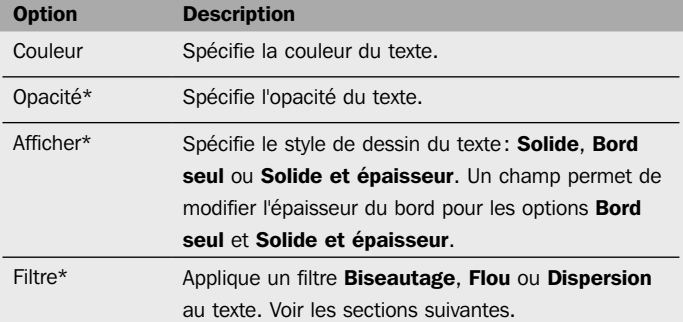

\* Texte GIF uniquement.

# Outils et palettes

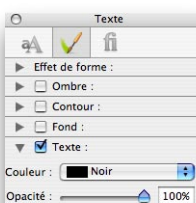

 $315^\circ$  $\odot$ 

 $45°$ 

 $Reflet: 10%$ Diffuse :  $\leftarrow$  60%

Afficher:  $\boxed{\square \square \square}$ 

 $\blacktriangleright \Box$  Contours :

Altitude

Filtre : Biseautage Angle:

 $\frac{1}{1}$ 

 $\blacksquare$ 

Clobal

Filtre Biseautage

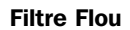

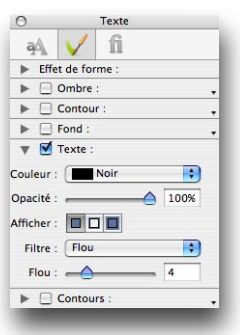

Les options du filtre Flou sont:

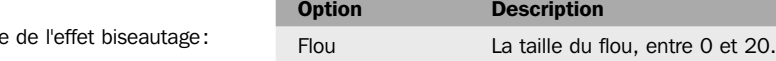

Des options supplémentaires permettent le contrôle

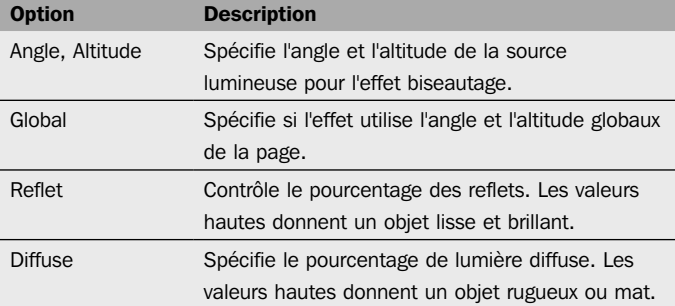

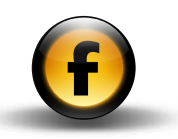

#### **Contours**

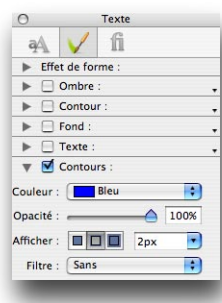

Filtre Dispersion

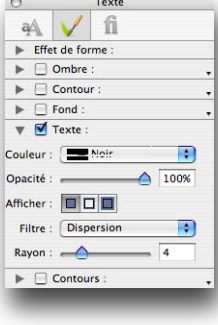

Les options du filtre dispersion sont :

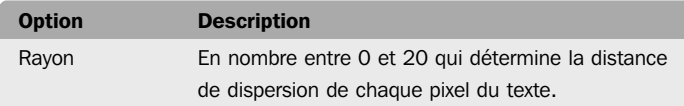

Contours vous permet de créer une seconde couche de texte au-dessus de la couche principale, avec des réglages différents pour Afficher, Couleur, Opacité et Filtre pour obtenir une variété d'effets bicolores.

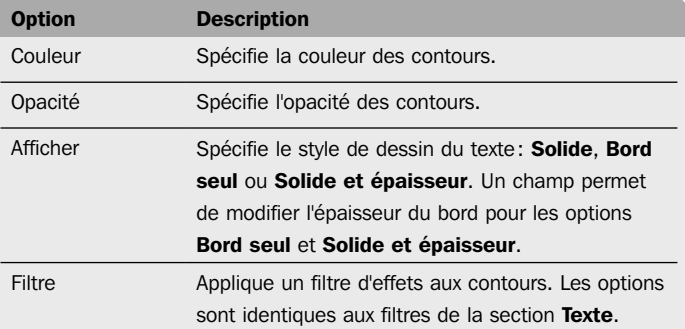

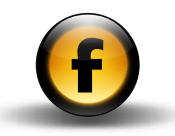

#### Polices

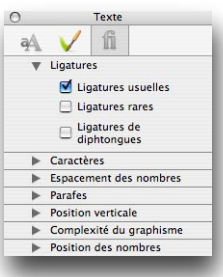

Cette section affiche les fonctions OpenType de la police sélectionnée. Cette section n'est disponible que pour les polices OpenType.

Les options disponibles dépendent de la police sélectionnée, et peuvent comporter par exemple :

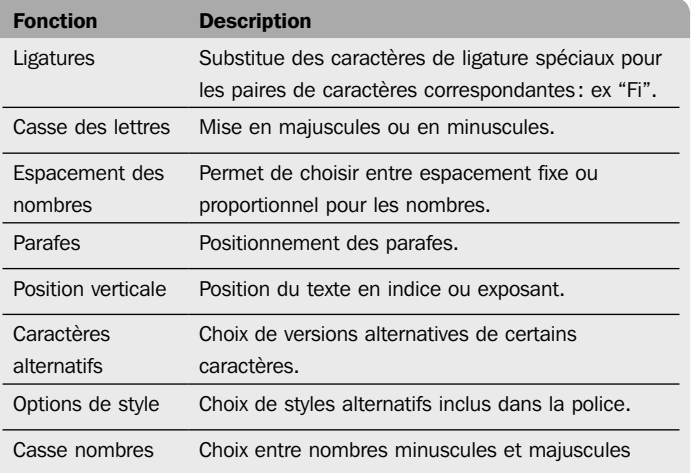

# Palette Inspecteur – Réglages des cellules de tableaux

Affiché quand une ou plusieurs cellules sont sélectionnées dans un tableau.

#### Réglages des cellules de tableau

#### Ligne courante

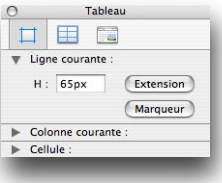

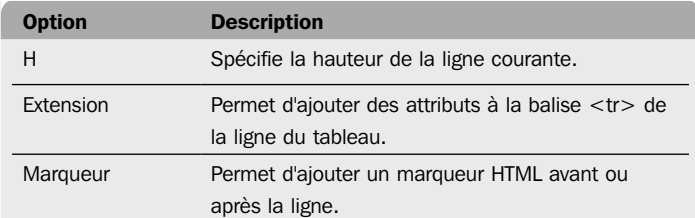

#### Colonne courante

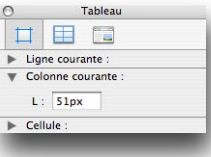

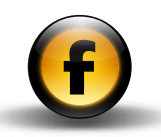

Option Description L Spécifie la largeur de la colonne sélectionnée.

#### Cellule

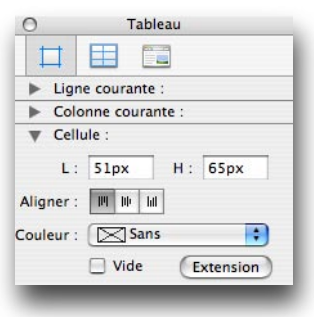

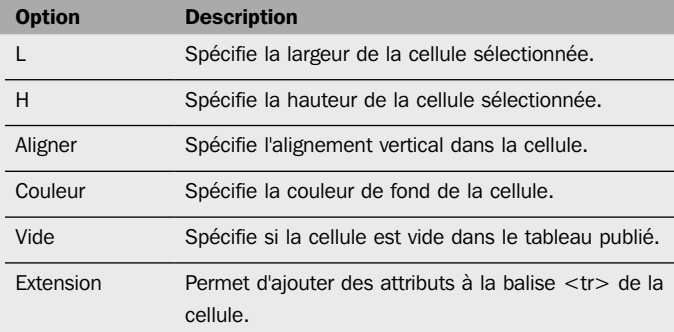

# Palette Inspecteur – Réglages des jeux de cadres

Les réglages de **Jeu de cadres** sont affichés lorsque la page courante est une page constituée de cadres.

#### Jeu de cadres

#### Général

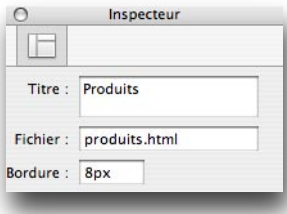

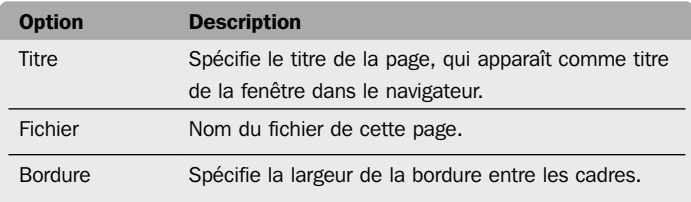

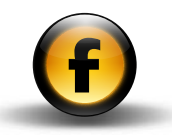

#### Jeu de cadres courant

Affiché quand un cadre est sélectionné.

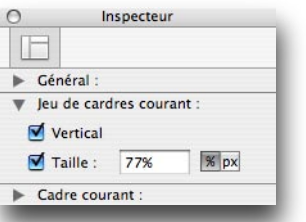

#### Cadre courant

Affiché quand un cadre est sélectionné.

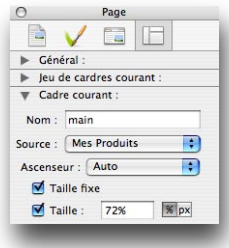

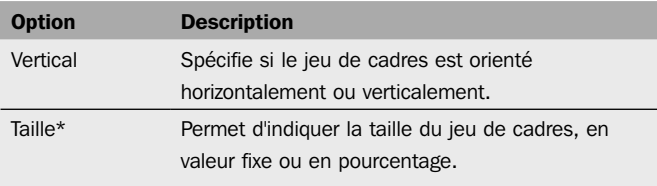

\* Uniquement pour les jeux de cadres enfants

La section **Cadre courant** concerne le cadre sélectionné.

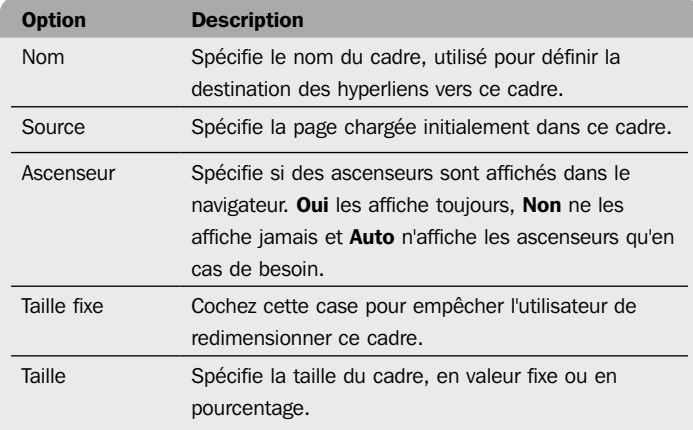

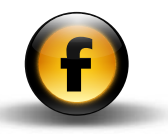

# Palette Inspecteur – Réglages des éléments de formulaire

Ces sections sont affichées quand un des éléments d'un formulaire est sélectionné. Les réglages de sortie dépendent du type d'élément.

#### Case à cocher

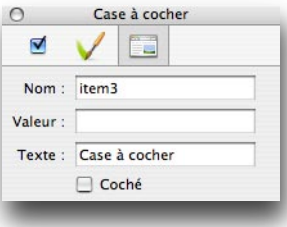

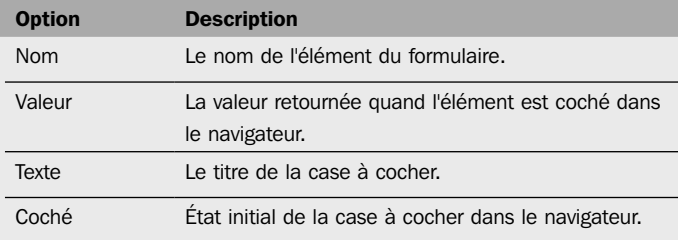

#### Bouton radio

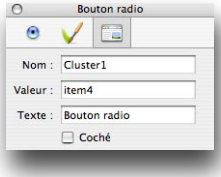

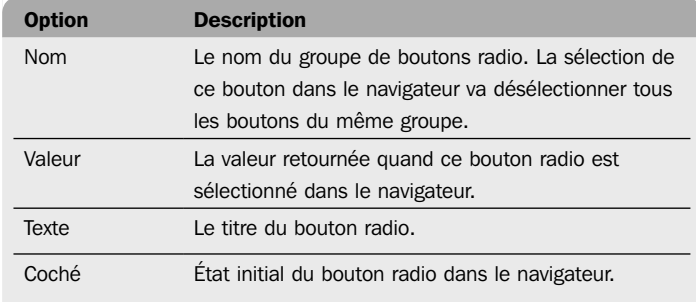

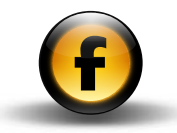

#### Champ d'édition

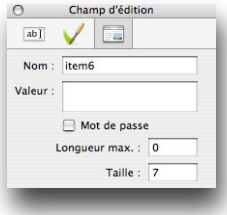

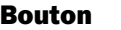

 $\overline{\phantom{a}}$ 

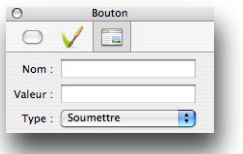

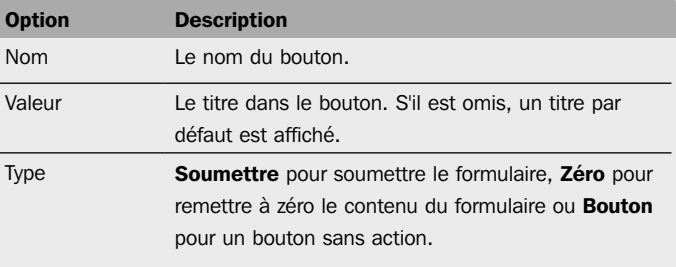

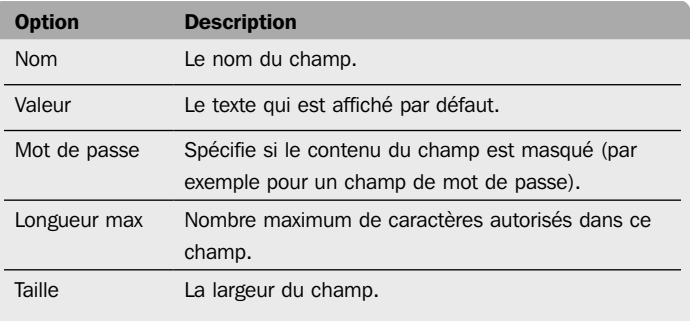

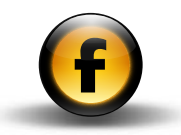

#### Zone de texte

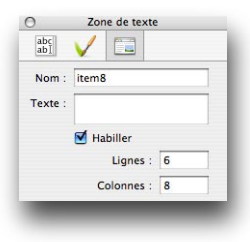

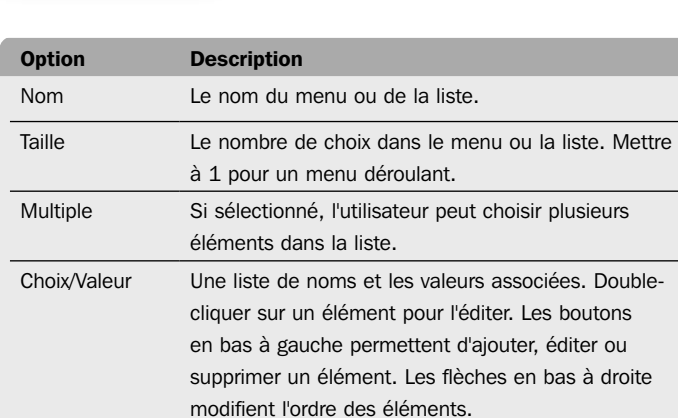

Menu/Liste

EVE

Nom: List1

 $\boxed{\boxtimes} \,\boxed{\boxtimes} \,\boxed{\boxdot}$ 

Menu/Liste

 $\boxed{\text{Choix}}\qquad \boxed{\text{Value}}\qquad \boxed{\checkmark}$ 

 $\boxed{\circ | \circ}$ 

 $\circ$ 

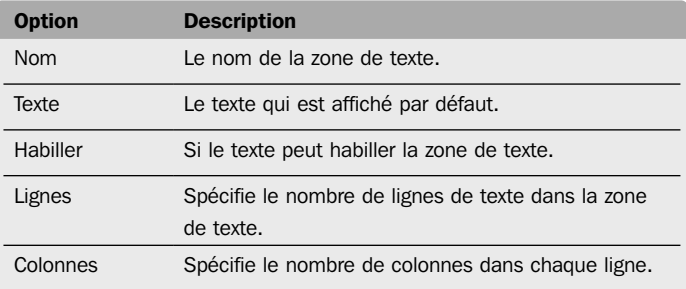

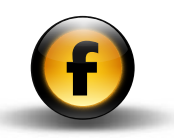

# Outils et palettes

# Palette Styles et Couleurs

La palette Styles et Couleurs possède trois panneaux : le panneau Styles du document, le panneau Couleurs du document et le panneau Couleurs Web.

Le bouton Options en haut à droite affiche un menu d'options pour le panneau en cours.

#### Panneau Styles du document

Affiche une liste des styles permanents et temporaires du document :

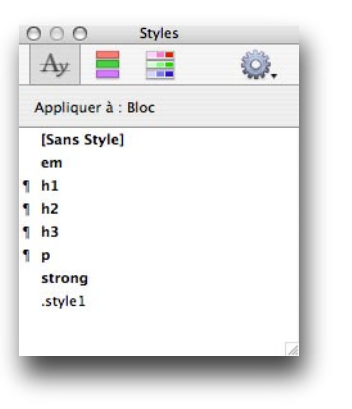

Vous pouvez créer un nouveau style permanent avec la commande Nouveau style… du menu Options.

#### Styles permanents

Les styles permanents sont affichés en gras dans la palette. Ils restent définis même s'ils ne sont plus utilisés dans le document.

#### Styles temporaires

Les styles temporaires sont affichés en texte normal et sont créés automatiquement lorsque vous éditez du texte dans le document.

#### Styles de paragraphe

Les styles de paragraphe ont leur nom précédé du symbole "¶" dans la liste, pour les différencier des autres styles.

#### Panneau Couleurs du document

Affiche les couleurs utilisées dans le document et les couleurs par défaut.

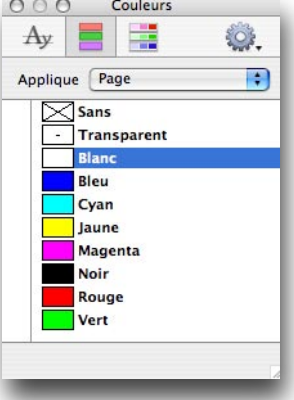

Vous pouvez créer une nouvelle couleur avec la commande Nouvelle couleur… du menu Options.

#### Couleurs permanentes

Les couleurs affichées en gras sont les couleurs permanentes, qui restent définies même lorsqu'elles ne sont pas utilisées dans le document.

#### Couleurs temporaires

Les couleurs en texte normal sont les couleurs temporaires, qui ne sont listées que si elles sont appliquées à un objet.

Cliquer sur une couleur l'applique à l'attribut sélectionné dans le menu déroulant **Appliquer** en haut de la palette.

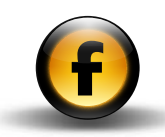

#### Panneau des Couleurs Web

Affiche les 216 couleurs Web standard et permet de les sélectionner :

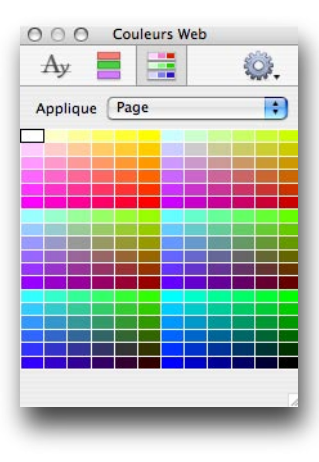

# Palette Cadres

Affiche la structure du jeu de cadres défini pour la page courante et un menu Options de commandes pour gérer les cadres HTML.

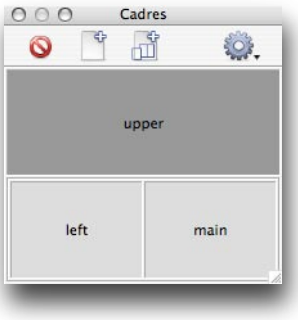

Les boutons en haut de la palette vous permettent de supprimer un cadre, d'ajouter un jeu de cadres, ou d'ajouter un nouveau cadre.

# Palette Actions

Cette palette vous permet de régler les paramètres des actions.

Quand plusieurs actions ont été appliquées à un bloc de la page, chaque action du bloc qui est sélectionné apparaît dans un onglet dans la palette. Pour plus d'informations sur l'utilisation des actions, voir *Utiliser des actions* dans le guide *Utiliser Freeway*.

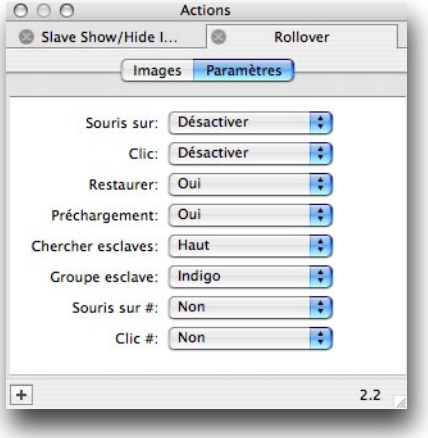

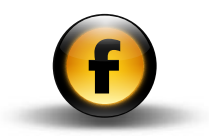

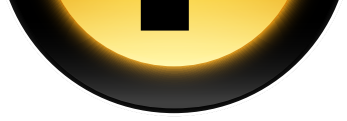

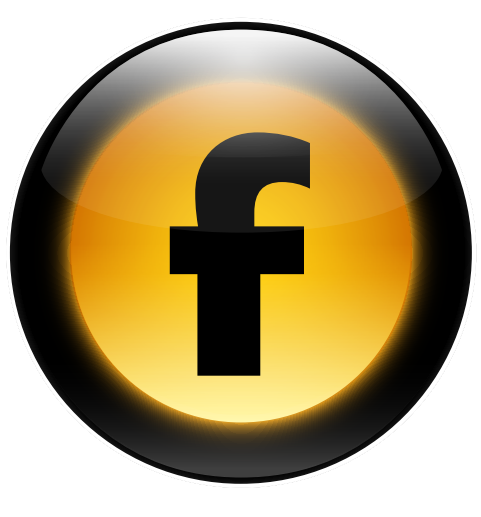

Ce chapitre décrit les options avancées pour travailler en HTML dans Freeway, y compris l'import de fichiers HTML, les blocs flexibles, les jeux de polices et le chaînage entre blocs HTML ou blocs graphiques.

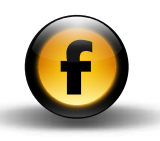

# Options avancées Options avancées

## Importer des fichiers HTML et texte

Freeway peut importer des pages HTML existantes, préservant au maximum le contenu et la mise en page de l'original. Cependant, comme Freeway ne travaille pas directement en HTML, il sera parfois nécessaire d'ajuster la mise en page et d'éditer les pages HTML importées.

#### Importer une page HTML dans un document existant

- Ouvrir le menu Fichier et choisir Lire HTML….
- Localiser le fichier HTML que vous désirez importer et cliquer sur **Ouvrir.**

Freeway crée une nouvelle page dans le document, basée sur les Réglages du document par défaut, et importe le contenu du fichier HTML.

#### Pour importer un dossier de pages HTML dans un document existant

- Ouvrir le menu Fichier et choisir Lire HTML….
- Sélectionner un des fichiers HTML dans le dossier contenant les fichiers HTML que vous désirez importer et cliquer sur Importer "..." :

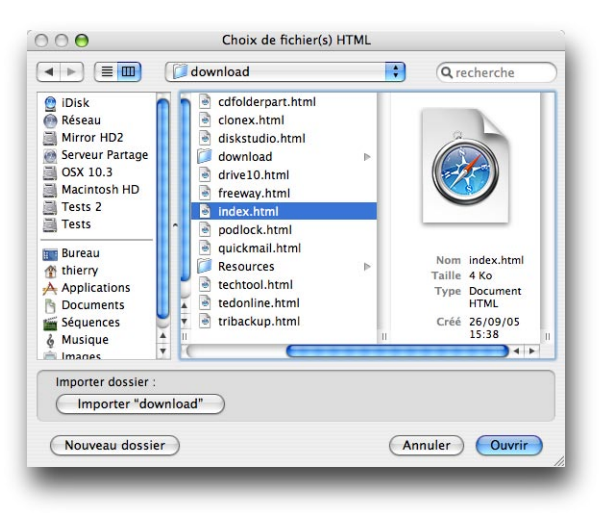

Freeway crée de nouvelles pages dans votre document, basées sur les Réglages du document, et importe le contenu des fichiers HTML.

#### Pour convertir un fichier HTML par glisser-déposer

• Glisser-déposer le fichier HTML que vous désirez convertir sur l'icône Freeway dans le Finder ou le Dock.

Freeway crée un nouveau document, basé sur les Réglages du document par défaut, et importe le contenu du fichier HTML dans des blocs HTML de la page.

#### Pour glisser du texte d'une autre application

- Sélectionner le texte que vous désirez importer.
- Glisser et déposer le texte sur la page Freeway pour créer un nouveau bloc HTML, ou dans un bloc existant pour insérer le texte dans ce bloc.

# Blocs flexibles

Normalement, les blocs HTML et les blocs graphiques ont une taille et une position fixe sur la page, et ils demeurent fixes quand l'utilisateur modifie la taille de la fenêtre du navigateur.

Freeway fournit deux options vous permettant de créer des blocs flexibles dont la taille se modifie en fonction de la taille de la fenêtre du navigateur.

#### Blocs calques

L'option recommandée, si vous utilisez le mode de sortie HTML 4.01 ou XHTML, est de définir le bloc comme un bloc calque qui utilisera la mise en page CSS pour spécifier la taille et la position du bloc. Chaque dimension d'un bloc calque peut être définie comme un pourcentage de la dimension de la fenêtre du navigateur, au lieu d'une valeur absolue en pixels.

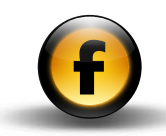

#### Blocs non-calques

Freeway utilise une mise en page basée sur des tableaux pour positionner les blocs non-calques dans la page. Vous pouvez rendre un bloc HTML noncalque flexible horizontalement, pour qu'il se dilate en fonction de la taille de la fenêtre du navigateur, et/ou flexible verticalement pour qu'il s'adapte au contenu.

#### Pour définir un bloc calque

- Sélectionner le bloc.
- Cliquer sur l'icône des réglages généraux en haut de la palette Inspecteur pour afficher ces réglages.
- Dans la section Propriétés cocher Calque.
- Choisir **Absolu** dans le menu **Calque** pour que le bloc soit positionné par rapport au coin en haut à gauche de la page, ou Fixe dans la fenêtre pour que le bloc soit positionné par rapport au coin en haut à gauche de la fenêtre du navigateur :

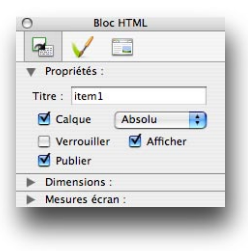

Note: Fixe dans la fenêtre peut donner des résultats différents suivant le navigateur Web.

#### Pour définir des dimensions flexibles à un bloc calque

• Spécifier les dimensions que vous désirez flexibles en pourcentage dans la section **Dimensions** de la palette **Inspecteur**:

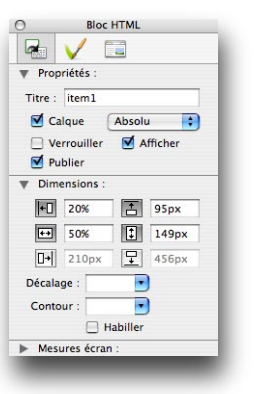

#### Pour spécifier le comportement en débordement de blocs calques HTML

- Sélectionner le bloc.
- Vérifier que Calque est coché dans le panneau des réglages généraux de la palette Inspecteur.
- Cliquer sur l'icône des réglages de sortie en haut de la palette Inspecteur pour afficher ces réglages.

Le menu **Débordement** offre quatre options pour déterminer ce qui arrive quand le contenu déborde du bloc HTML dans le navigateur Web :

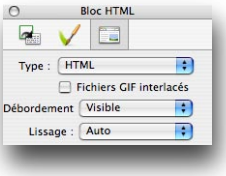

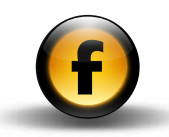

Les options disponibles sont :

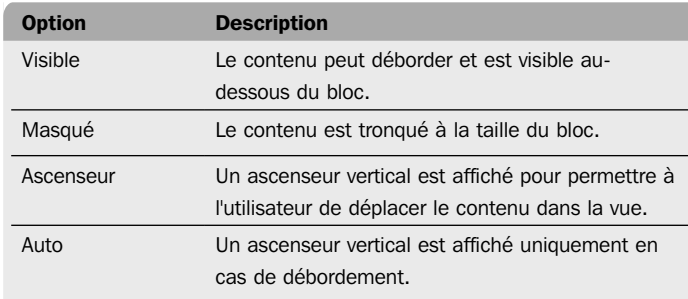

#### Pour définir une largeur flexible à un bloc HTML noncalque

- Cliquer sur l'icône des réglages généraux en haut de la palette Inspecteur pour afficher ces réglages.
- Cocher Largeur adaptable :

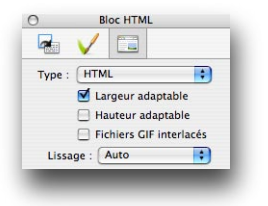

Quand la page est publiée, le bloc HTML s'agrandit en proportion de la largeur de la fenêtre du navigateur.

#### Pour définir une hauteur flexible à un bloc HTML non-calque

- Cliquer sur l'icône des réglages généraux en haut de la palette Inspecteur pour afficher ces réglages.
- Cocher Hauteur adaptable :

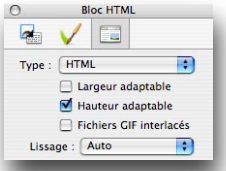

Quand la page est publiée, la hauteur du bloc HTML s'adapte en fonction de son contenu.

# Jeux de polices

Quand vous appliquez une police en HTML, cette police doit être présente sur la machine du visiteur pour que le texte soit affiché comme prévu. Malheureusement, le résultat peut être différent, car même les noms des polices standards varient entre les différentes plateformes.

Les jeux de polices résolvent ce problème en vous autorisant à définir une série de noms de polices alternatives que le navigateur essaiera d'utiliser pour afficher le texte. Le navigateur va tester chacune des polices de la liste, de gauche à droite, jusqu'à en trouver une présente sur l'ordinateur du visiteur. S'il n'en trouve pas, la police par défaut du navigateur sera utilisée.

Freeway fournit par défaut les jeux de polices suivants : Courier, Georgia, Helvetica, Symbol, Times, Trebuchet MS et Verdana. Vous pouvez les éditer ou définir de nouveaux jeux de polices dans le dialogue Jeux de polices.

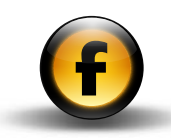

#### Pour définir un nouveau Jeu de polices

• Choisir Jeux de polices… dans le menu Édition :

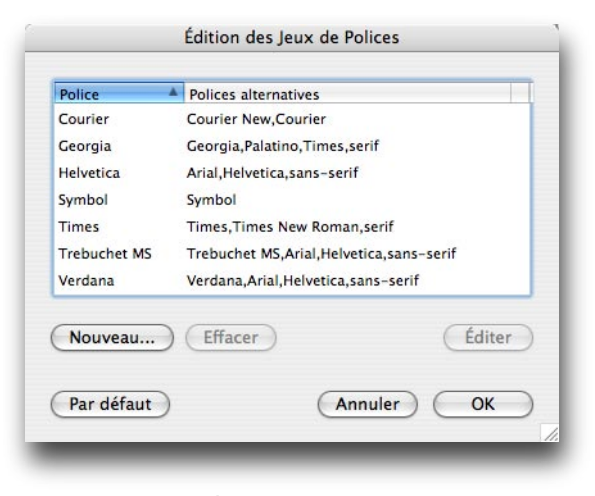

- Dans le dialogue Édition des Jeux de polices cliquer sur Nouveau….
- Spécifier un nom pour le nouveau jeu.

Ce nom apparaîtra dans le menu déroulant Police HTML de la palette Inspecteur et dans les menus styles.

• Choisir une police d'écran.

La police d'écran est utilisée dans Freeway pour afficher les textes auxquels cette police s'applique. La police est automatiquement ajoutée dans la liste des polices alternatives.

• Entrer une liste de noms des polices additionnelles que vous désirez utiliser, séparés par des virgules, dans l'ordre d'utilisation désiré :

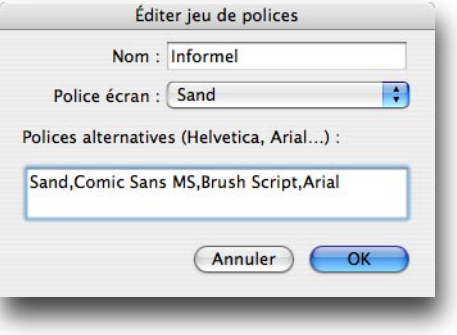

• Cliquer sur OK pour enregistrer ce jeu.

#### Pour éditer un jeu de polices

• Dans le dialogue Édition des Jeux de polices sélectionner le jeu de polices et cliquer sur le bouton Éditer.

#### Pour supprimer un jeu de polices

• Dans le dialogue Édition des Jeux de polices sélectionner le jeu de polices et cliquer sur le bouton Effacer.

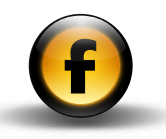

# Chaîner des blocs HTML ou graphiques

Freeway vous permet de chaîner deux ou plusieurs blocs HTML ou blocs graphiques, de manière que le texte coule automatiquement entre les blocs quand vous éditez la page.

Notez que l'écoulement du texte n'est actif que pendant l'édition du document Freeway. Lorsque vous publiez le site, le texte est découpé en blocs séparés.

Quand vous sélectionnez des blocs chaînés, une flèche rouge indique le lien :

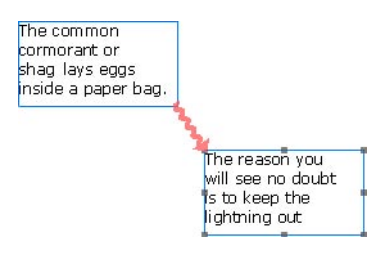

Vous pouvez sélectionner du texte dans des blocs chaînés de la manière habituelle, avec la souris ou avec Tout sélectionner du menu Édition.

#### Pour chaîner deux blocs ou plus

• Sélectionner l'outil Chaînage.

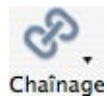

• Cliquer sur le premier bloc puis sur chaque bloc successif dans l'ordre désiré d'écoulement du texte.

Le texte placé dans le premier bloc s'écoulera dans les blocs chaînés jusqu'à placer tout le texte.

#### Pour supprimer le chaînage entre blocs

• Cliquer sur le menu de l'outil Chaînage et sélectionner l'outil Supprimer chaînage.

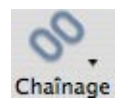

- Cliquer sur un des blocs chaînés pour afficher les liens.
- Cliquer sur la ligne rouge liant les blocs.

Le bloc pointé par le lien est supprimé du chaînage de texte, et le texte s'arrête dans le bloc qui le précède.

Si c'est un bloc HTML, il est redimensionné verticalement pour afficher tout le texte.

Si c'est un bloc graphique, une icône de débordement est affichée en bas à droite du bloc indiquant qu'une partie du texte ne peut être affichée.

#### Pour supprimer un bloc de texte d'un chaînage

• Sélectionner le bloc et supprimez-le.

Le texte va s'écouler entre les blocs de texte chaînés restants.

#### Couper un bloc texte chaîné

Couper un bloc d'une chaîne est identique à le supprimer. Le texte s'écoulera entre les blocs chaînés restants.

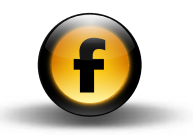

#### Pour insérer un saut vers le prochain bloc texte chaîné

Vous pouvez insérer un saut à un endroit particulier pour que le texte saute au bloc suivant de la chaîne.

- Positionner le curseur à l'emplacement où vous désirez le saut.
- Ouvrir le menu Insertion et choisir Saut, ou taper COMMAND + RETOUR.

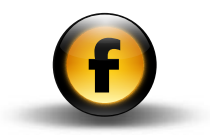

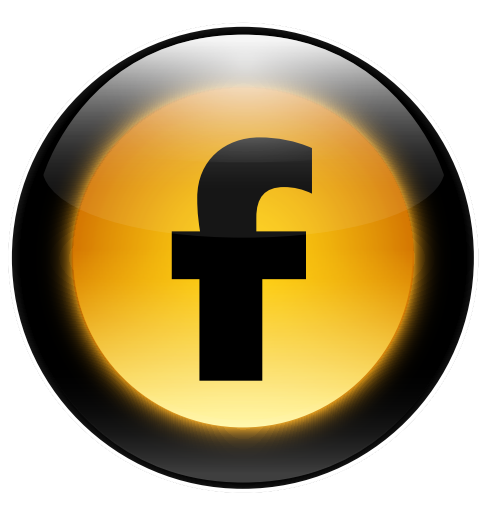

Ce chapitre aborde le pourquoi et le comment de l'utilisation de pages basées sur des cadres dans votre site Web, et décrit les fonctions de Freeway concernant la création de pages avec cadres, la conception et l'édition des cadres et le contrôle du contenu des cadres.

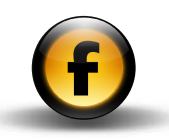

## Qu'est-ce que les cadres ?

Les cadres sont une extension du HTML pour permettre à plusieurs documents d'être affichés dans des sous-fenêtres séparées et autonomes dans la fenêtre du navigateur Web. Sans les cadres, le navigateur affiche une seule page Web dans sa fenêtre et, si la page est trop grande pour la fenêtre du navigateur, des ascenseurs s'affichent pour pouvoir visualiser tout le contenu. Quand vous avez un lien vers une autre page, tout le contenu de la fenêtre est mis à jour avec le contenu de cette page.

Dans une page basée sur des cadres, la fenêtre du navigateur Web est découpée en zones séparées, appelées cadres, qui se comportent comme des fenêtres indépendantes. Si le contenu est trop gros pour tenir dans le cadre, des ascenseurs peuvent être affichés pour que le visiteur puisse parcourir le cadre indépendamment du reste de la fenêtre du navigateur Web. Cliquer sur un lien dans un cadre peut faire mettre à jour le contenu de ce cadre, ou remplacer le contenu de n'importe quel autre cadre.

#### Comment les cadres fonctionnent-ils ?

La manière de fonctionner des pages avec cadres est conceptuellement assez simple.

Quand le visiteur se connecte sur une page avec cadres, il charge la définition du jeu de cadres qui dit au navigateur comment diviser la fenêtre en cadres séparés. Il indique aussi au navigateur le contenu à charger dans chaque cadre et donne des informations sur les propriétés de chaque cadre, en particulier les possibilités de défilement et de changement de taille permises à l'utilisateur.

À partir de là, le navigateur se comporte comme si chaque cadre était une fenêtre indépendante. De plus, il existe des extensions mineures au HTML standard permettant au contenu d'un cadre d'affecter le contenu d'un autre cadre.

#### Quelle est l'utilisation des cadres ?

L'utilisation la plus commune des cadres est de fournir des barres de navigation statiques qui demeurent visibles même quand on fait défiler ou qu'on change le contenu principal de la page.

Par exemple, une page basée sur des cadres peut comporter des boutons en haut de la page, des liens à gauche de la page, et une zone principale que l'utilisateur peut faire défiler :

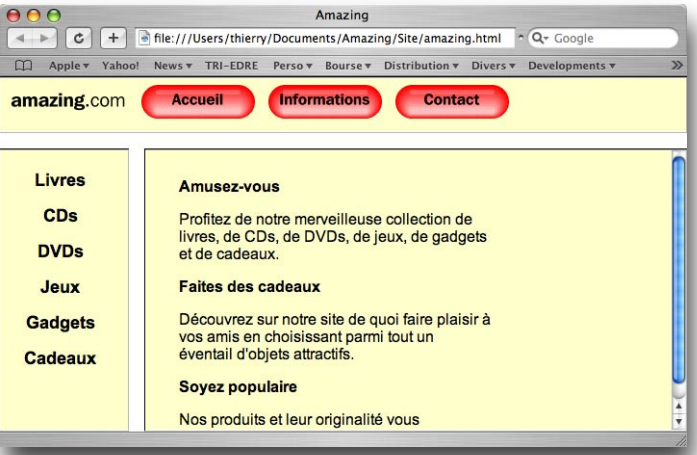

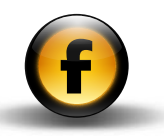

# Pourquoi est-ce que l'utilisation de cadres n'est plus recommandée ?

La plupart des concepteurs Web et des standards Web sont maintenant réticents à l'utilisation de cadres. La raison principale en est que la plupart des bénéfices de l'utilisation de cadres ont été démodés par des extensions plus standards du HTML, dont le HTML dynamique et les feuilles de style CSS. De plus, des outils comme Freeway rendent facile, grâce aux maquettes, la conception de sites avec des barres de navigation uniformisées sur chaque page, et réduisent l'intérêt d'utiliser les cadres.

#### Les désavantages des cadres

Les principaux désavantages de l'utilisation de cadres sont :

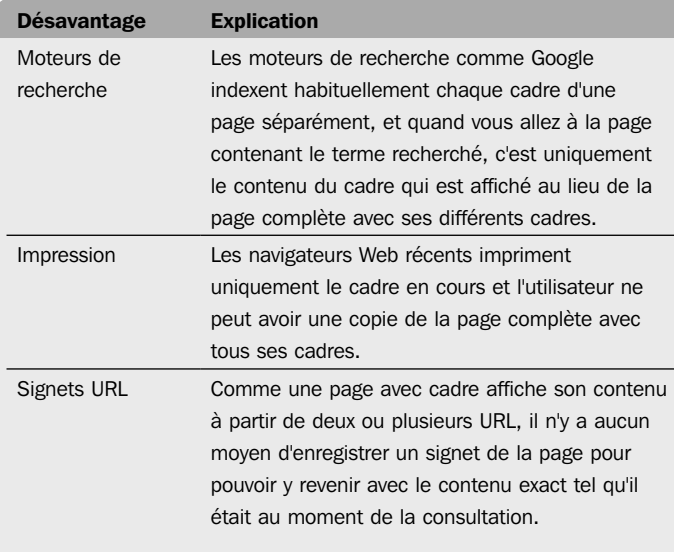

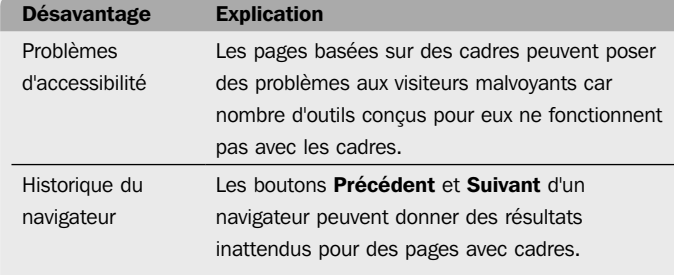

En dépit de ces désavantages, de nombreux sites continuent à utiliser des pages avec cadres, et les navigateurs vont très certainement continuer à les supporter. Freeway inclut le support de la conception de pages basées sur des cadres, et rend très facile la conception de telles pages.

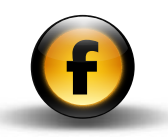

## Concevoir avec des cadres

La façon la plus simple de créer avec Freeway une page basée sur des cadres est de choisir une des mises en page prédéfinies. Une nouvelle page avec cadres sera créée dans le document, ainsi que les pages blanches correspondant au contenu de chacun des cadres.

Vous pouvez aussi convertir n'importe quelle page d'un document Freeway en page avec deux ou plusieurs cadres avec les commandes Partage horizontal ou Partage vertical du menu Page.

#### Pour créer une page avec cadres prédéfinie

• Ouvrir le menu Page et choisir Nouvelle page avec cadres… dans le sous-menu Cadres.

Le dialogue **Nouvelle page avec cadres** affiche les différents types de cadres prédéfinis :

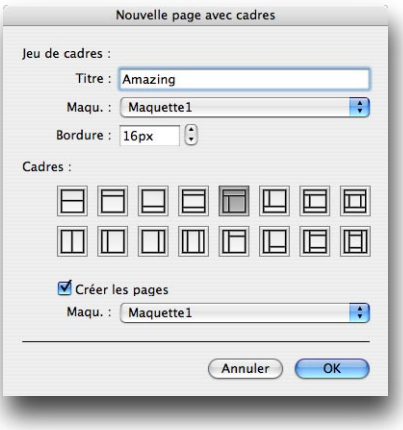

- Choisir un titre pour la page de jeu de cadres.
- Choisir la maquette et la largeur de bordure.

• Cliquer sur l'icône correspondant au modèle de cadres désiré.

Si vous voulez qu'une page soit créée automatiquement pour chacun des cadres de la page :

- Cocher Créer les pages.
- Choisir la maquette pour ces pages dans le menu déroulant.
- Cliquer sur OK pour créer le jeu de cadres que vous avez spécifié.

Par exemple, pour un jeu de cadres avec une barre de navigation en haut, une barre à gauche et une zone principale, Freeway va créer une page pour le jeu de cadres et trois pages de contenu appelées upper, left et main :

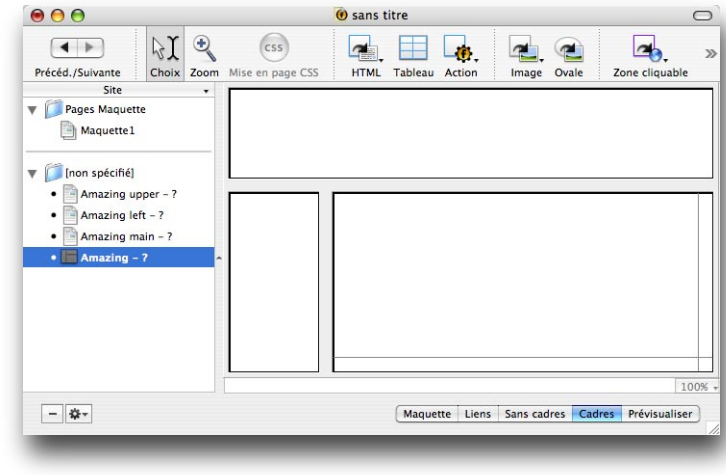

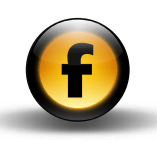

# Utilisation de la palette Cadres

La palette **Cadres** facilite la visualisation et la gestion d'un jeu de cadres. Elle montre comment les cadres de la page sont imbriqués, ainsi que l'orientation et le nombre de cadres de chaque jeu.

Quand un cadre est sélectionné dans la fenêtre principale, il est affiché en gris sombre dans la palette **Cadres**:

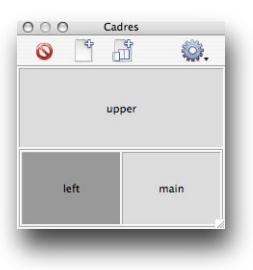

Si un objet est sélectionné dans un cadre particulier, ce cadre est affiché avec des hachures :

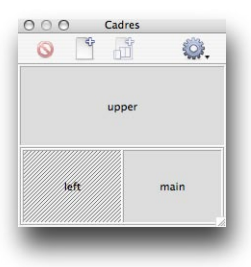

Les icônes en haut de la palette **Cadres** vous permettent de supprimer le cadre sélectionné, d'ajouter une nouvelle page avec cadres ou un nouveau cadre. De plus, le menu Options offre un ensemble d'options supplémentaires pour la gestion des cadres.

# Éditer des pages avec cadres

Quand vous sélectionnez une page avec jeu de cadres dans le panneau Site, Freeway affiche la mise en page du jeu de cadres avec le contenu initial de chaque cadre :

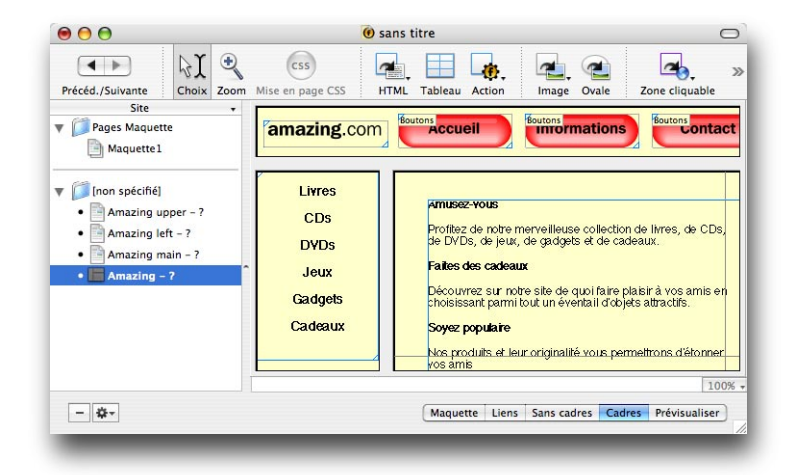

Vous pouvez choisir d'éditer directement les pages depuis cette vue, ou vous pouvez sélectionner une des pages du contenu des cadres dans le panneau Site et éditer le contenu de cette page :

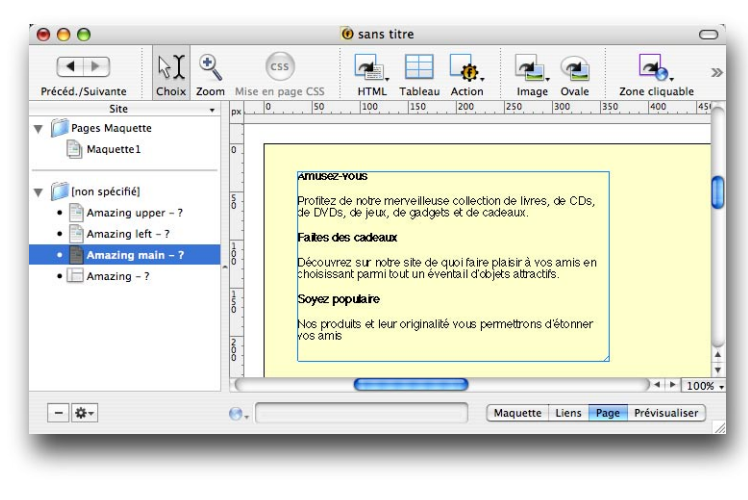

#### Pour spécifier la source d'un cadre

• Sélectionner le cadre en cliquant dessus dans la fenêtre de Freeway.

Le cadre est affiché avec une bordure hachurée grise :

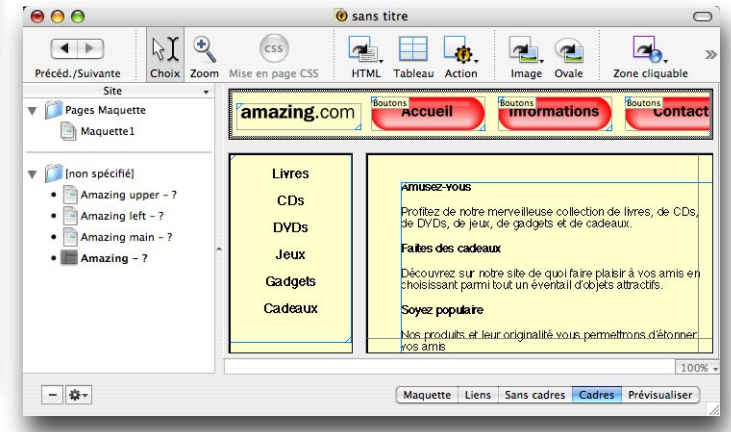

- Cliquer sur l'icône des cadres en haut de la palette Inspecteur.
- Cliquer sur le triangle d'ouverture de la section Cadre courant pour afficher les réglages de ce cadre.
- Sélectionner le document que vous désirez spécifier comme source dans le menu Source:

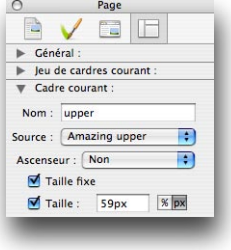

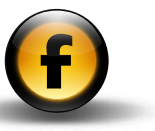

#### Pour spécifier une page HTML externe comme source du cadre

• Procéder comme précédemment, et choisir Autre… dans le menu Source :

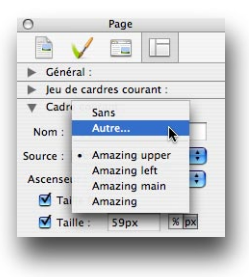

Le dialogue **Source du cadre** affiche les sources possibles et vous permet de choisir une source interne ou externe :

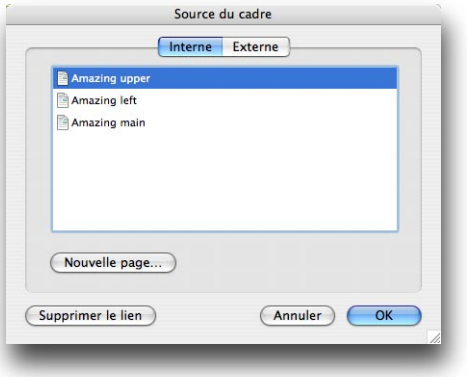

• Cliquer sur Externe et entrer l'URL de la page HTML externe :

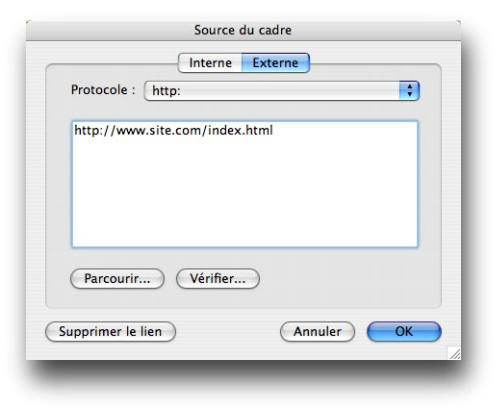

#### Pour définir le contenu à afficher si le visiteur ne peut pas afficher de cadres

Chaque page avec cadres peut avoir une page spécifique qui sera affichée si le navigateur du visiteur ne supporte pas les cadres. Habituellement, cette fonction est utilisée pour afficher un message conseillant l'utilisation d'un navigateur plus récent.

- Sélectionner la page avec jeu de cadres dans le panneau Site.
- Cliquer sur le bouton Sans cadres en bas à droite de la fenêtre de Freeway.

Vous pouvez alors éditer le contenu qui sera affiché si les cadres ne sont Vous pouvez alors éditer le contenu qui sera affiché si les cadres ne sont Spécifier la mise en page de pages<br>pas supportés:

#### $AA$  $\cup$ **Amazing**  $M$  $\bigoplus$  $\sqrt{css}$  $\left| \right|$  $\blacksquare$ 3  $\mathbf{v}$ Choix Zoom Mise en page CSS Précéd./Suivante HTML Tableau Action Image Ovale Zone cliquable  $100 150$  $1200$  $550$  $\overline{300}$  $\frac{1}{350}$ 400 Site Pages Maquette Maquette 1 Désolé, vous ne pouvez pas voir ce site correctement  $\nabla$  Site car votre navigateur ne supporte pas les cadres ! Amazing upper - 11 63. Veuillez utiliser un navigateur plus récent, ou aller .<br>| Amazing left - 1 367 (1. sur nos pages spéciales sans cadres : .<br>| Amazing main - 1 610 (.. Site sans cadres Amazing - ?  $|4|$  | 100%  $-14$ Maquette Liens Sans cadres Cadres Prévisualiser

# basées sur des cadres

La page avec son jeu de cadres vous permet de spécifier la mise en page et le comportement des cadres, y compris :

- S'il y a une bordure entre les cadres et, si oui, sa largeur.
- Si les cadres ont des hauteurs et largeurs fixes, ou si elles changent en proportion de la taille de la fenêtre du navigateur.
- Si les ascenseurs sont affichés dans le cas où le contenu du cadre ne tient pas dans celui-ci.
- Si un cadre peut être redimensionné par les visiteurs.

### Pour spécifier la largeur ou la hauteur d'un cadre.

*Soit :*

- Dans la fenêtre de Freeway, positionner le pointeur de la souris sur le bord entre deux cadres (le curseur devient une icône de déplacement).
- Glisser pour modifier la taille du cadre.

*Soit :*

- Cliquer sur le cadre dans la fenêtre du jeu de cadres pour le sélectionner.
- Cliquer sur l'icône des cadres dans la palette Inspecteur.
- Cliquer sur le triangle pour ouvrir les options de la section Cadre courant.

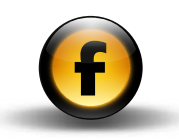

• Éditer la taille dans le champ Taille :

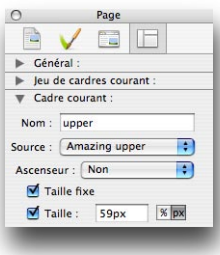

• Cliquer sur le bouton px pour spécifier une valeur fixe en pixels, ou sur le bouton % pour une taille en pourcentage de la largeur ou de la hauteur de la fenêtre du navigateur.

#### Pour qu'un cadre remplisse la fenêtre du navigateur

Un besoin typique pour la barre de navigation en haut d'une page, comme pour la barre sur la gauche, est d'avoir d'une part une taille fixe et d'autre part d'occuper toute la hauteur ou la largeur de la fenêtre du navigateur.

- Régler la taille des cadres upper et left avec des valeurs fixes.
- Sélectionner le cadre main et décocher la case Taille :

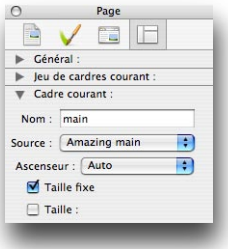

Le cadre main va maintenant s'agrandir pour occuper la fenêtre du navigateur.

#### Pour spécifier les ascenseurs des cadres

- Cliquer sur l'icône des options de cadres dans la palette Inspecteur.
- Dans la section **Cadre courant**, choisir l'option désirée dans le menu déroulant Ascenseur :

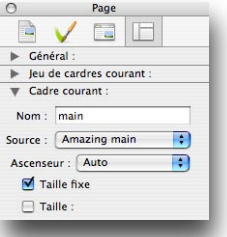

Les options suivantes sont disponibles :

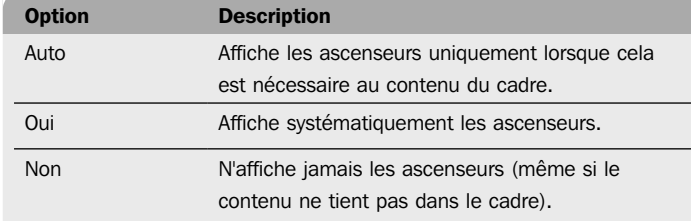

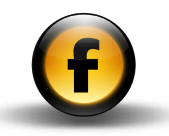

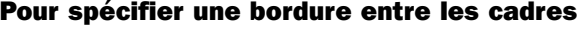

- Sélectionner le jeu de cadres.
- Cliquer sur l'icône des options de cadres dans la palette Inspecteur.
- Dans la section Général éditer la valeur du champ Bordure:

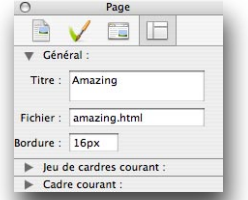

Les cadres seront affichés avec la bordure que vous avez spécifiée.

#### Pour créer un nouveau jeu de cadres dans un cadre

Cette technique est nécessaire quand vous ajoutez des cadres d'une orientation différente de celle des autres cadres de la fenêtre.

• Sélectionner le cadre en cliquant dedans.

Le cadre est indiqué avec une bordure grise.

• Ouvrir le menu Page et choisir Partage vertical ou Partage horizontal dans le sous-menu Cadres.

Un jeu de cadres imbriqué est créé dans le cadre, divisant ce cadre en deux parties. Pour chacun de ces deux cadres, on peut indiquer une page source ou le subdiviser avec les commandes Partage vertical ou Partage horizontal.

#### Pour ajouter plus de cadres au même niveau

- Sélectionner un des cadres existants.
- Ouvrir le menu Page, choisir Insérer un cadre… dans le sous-menu Cadres, ou cliquer sur l'icône Ajouter cadre de la palette Cadres :

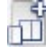

Une boîte de dialogue vous permet de choisir la position où le cadre sera inséré :

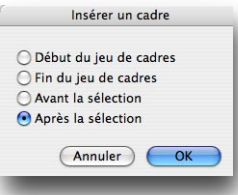

• Spécifier la position du cadre et cliquer sur le bouton OK.

Un nouveau cadre est ajouté dans le même jeu de cadres que le cadre sélectionné.

#### Pour ajouter un cadre par glisser-déposer

*Soit :*

• Enfoncer la touche OPTION et glisser la bordure de division entre deux cadres du même jeu pour ajouter un nouveau cadre au même niveau.

*Soit :*

• Enfoncer la touche OPTION et glisser la bordure de division entre un cadre et le bord de la fenêtre pour ajouter un nouveau cadre dans le même jeu, ou créer un nouveau cadre dans le jeu inclus.

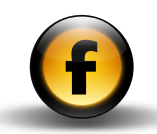

#### Pour changer l'orientation des cadres dans un jeu de cadres

- Sélectionner le jeu de cadres, ou un cadre dans ce jeu.
- Cliquer sur l'icône des options de cadres dans la palette Inspecteur.
- Cliquer sur le triangle Jeu de cadres courant pour l'afficher :

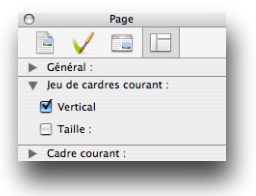

• Cocher la case Vertical si vous désirez un cadre vertical, ou décocher pour un cadre horizontal.

#### Pour supprimer un cadre

• Sélectionner le cadre.

*Soit :*

• Ouvrir le menu Page et choisir Supprimer le cadre dans le sous-menu Cadres.

*Soit :*

• Enfoncer la touche SUPPRESSION ou EFFACEMENT.

*Soit :*

• Cliquer l'icône Supprimer dans la palette Cadres.

Le cadre sélectionné sera supprimé.

Si vous essayez de supprimer un des deux derniers cadres d'une page, Freeway affiche un dialogue vous demandant de confirmer votre choix :

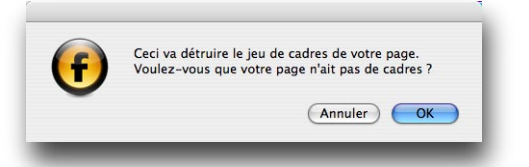

• Cliquer sur OK pour supprimer le jeu de cadres et revenir à une page normale.

# Créer des hyperliens dans des pages avec cadres

Quand vos visiteurs cliquent sur un hyperlien dans une page avec cadres, dans le comportement habituel la page de destination remplace le contenu du cadre contenant le lien, les autres cadres restant inchangés.

Mais vous pouvez aussi définir une cible pour l'hyperlien de façon à ce que la destination soit affichée dans un autre cadre de la page, remplace le contenu de la fenêtre entière du navigateur, ou soit affichée dans une nouvelle fenêtre.

#### Pour spécifier la cible d'un hyperlien

- Sélectionner le texte ou le bloc graphique que vous voulez transformer en lien.
- Ouvrir le menu Édition et choisir Lien vers….

Le dialogue **Édition du Lien** vous permet de spécifier la destination du lien et les options de la cible.

• Spécifier la destination du lien de la manière habituelle.

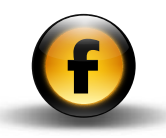

- Spécifier la cible de l'hyperlien dans le menu Cible.
- Pour que la destination soit affichée dans un cadre spécifique, sélectionner le nom du cadre dans le menu Cible:

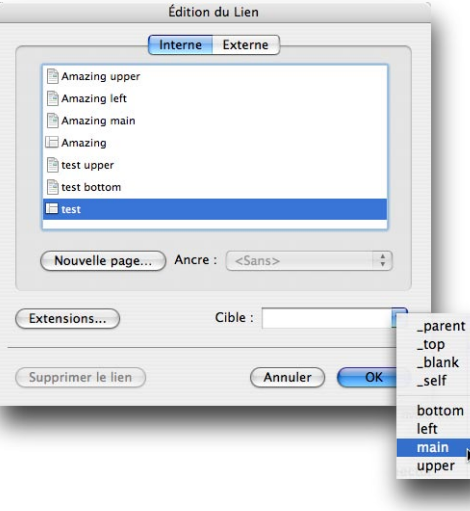

• Les cibles prédéfinies sont décrites ci-dessous :

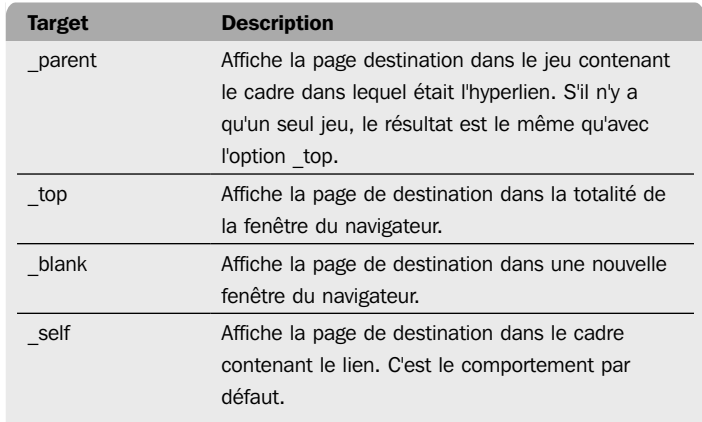

#### Pour définir la cible par défaut d'une page

Vous pouvez définir la cible par défaut pour tous les hyperliens d'une page, et éviter ainsi d'avoir à redéfinir chaque lien individuellement.

• Cliquer l'icône des réglages de sortie HTML dans la palette Inspecteur :

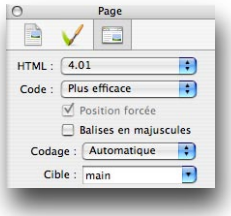

• Choisir l'option désirée dans le menu Cible.

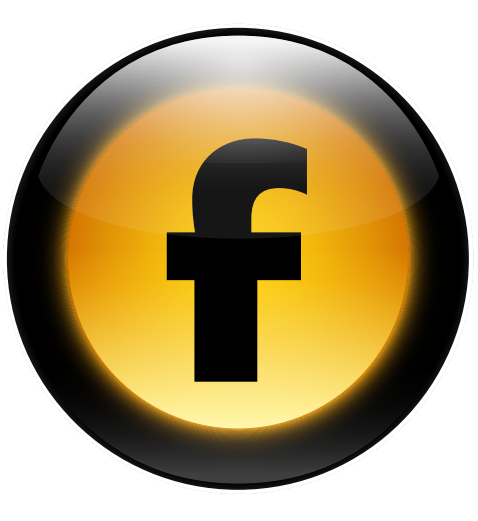

Ce chapitre décrit les fonctions que Freeway offre pour vous permettre d'insérer du code HTML dans vos pages pour des applications spéciales ou des effets personnalisés.

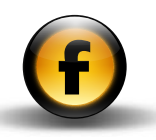

# Inclure des Meta Tags (balises meta)

Les balises Meta Tags sont des portions de HTML insérées dans une page et qui ajoutent des informations additionnelles sur le contenu de la page. Ces balises n'affectent pas l'apparence de la page dans un navigateur Web, mais sont utilisées par les moteurs de recherche et les autres outils automatiques du Web.

Les balises meta tags les plus communes offrent les fonctions suivantes :

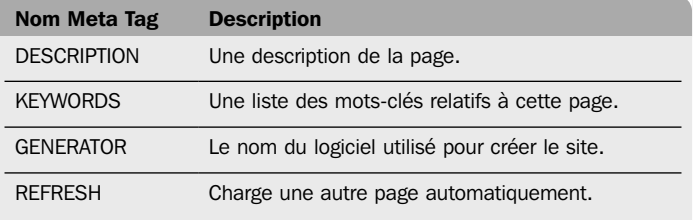

Par défaut, Freeway inclut la balise meta tag GENERATOR avec comme valeur Freeway Pro.

#### Pour définir une nouvelle balise meta tag

• Cliquer sur le bouton Nouveau... dans le dialogue Meta Tags.

Il vous est proposé d'entrer le nom et la valeur de la balise.

• Entrer le nom approprié de la balise meta tag dans le champ Nom et la valeur dans le champ Valeur:

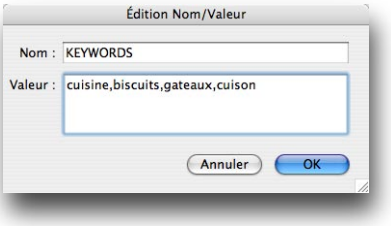

- Pour ajouter une balise meta tag
- Ouvrir le menu Page et choisir Meta Tags (Balises Meta)….

Le dialogue Meta Tags affiche la liste des balises déjà définies et vous permet de les éditer et d'en ajouter d'autres :

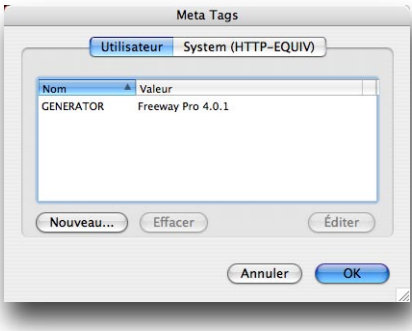

• Cliquer sur le bouton OK pour ajouter cette balise meta tag.

La nouvelle balise meta tag est affichée dans le dialogue Meta Tags:

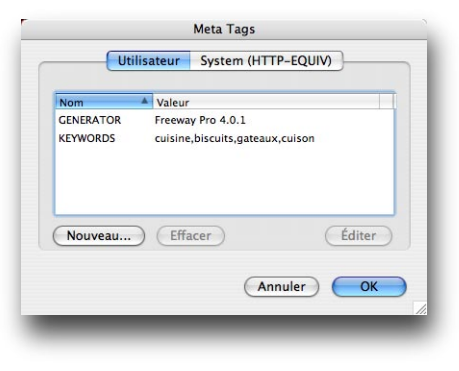

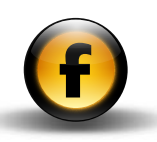

#### Pour éditer ou supprimer une balise meta tag

- Sélectionner la balise meta tag dans le dialogue Meta Tags.
- Cliquer sur le bouton Éditer ou Effacer.

#### Pour charger une autre page automatiquement

Le dialogue Meta Tags vous permet de définir des balises meta tags Système. La plus utile est la balise REFRESH qui fait recharger la page après un certain temps, ou charger une autre page automatiquement.

- Ouvrir le menu Page et choisir Meta Tags….
- Dans le dialogue Meta Tags cliquer sur System (HTTP-EOUIV) pour afficher les balises Système.
- Cliquer sur le bouton Nouveau... et taper REFRESH dans le champ Nom.
- Taper une valeur dans le champ Valeur. Par exemple:

#### 5;URL=newpage.html

où 5 est le nombre de secondes d'attente avant que la redirection prenne place, et newpage.html est l'URL de la nouvelle page :

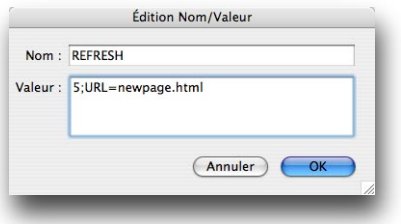

# Ajouter du HTML personnalisé à votre site

Freeway offre plusieurs options pour ajouter dans votre site du HTML spécifique personnalisé. Toutes ces méthodes vous permettent d'ajouter du code HTML via l'interface utilisateur de Freeway, et vous n'avez pas besoin d'éditer le HTML directement. Le HTML que vous avez ajouté est enregistré comme partie intégrante de votre site et est automatiquement intégré dans le code HTML généré par Freeway chaque fois que vous publiez ou prévisualisez votre site.

Freeway fournit les méthodes suivantes pour ajouter du code HTML à votre site :

- Ajouter le code à une page spécifique.
- Étendre le code généré pour des objets spécifiques.
- Faire référence à des contenus externes quand la page est visualisée.
- Insérer du code à un point spécifique d'une page.
- Importer du HTML externe dans un document.
- Utiliser une action Freeway.

Ces options sont décrites en détail dans les sections suivantes.

Note: Faites attention quand vous ajoutez votre propre code HTML à un site. Les erreurs peuvent ne pas être détectées mais peuvent interférer avec l'apparence correcte de vos pages ou les opérations du site.

#### Pour ajouter du code HTML à une page

- Ouvrir le menu Page et choisir Marqueur HTML….
- Choisir une option dans le menu **Insérer** pour spécifier à quel endroit vous voulez ajouter le code dans la page.

Vous pouvez entrer un morceau de code pour chacune des options du menu Insérer.

Les options pour lesquelles vous avez défini du code sont affichées soulignées dans le menu:

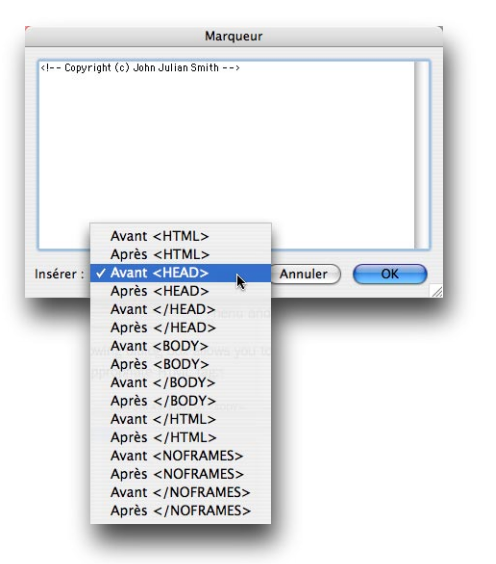

• Cliquer sur le bouton OK pour ajouter le code HTML.

Par exemple, pour ajouter du code JavaScript à la page, vous l'ajoutez typiquement dans la section Avant </HEAD>. Vous serez ainsi assuré qu'il sera exécuté avant le corps de la page (BODY) ou le chargement du contenu de la page.

#### Pour étendre le code généré pour des objets spécifiques

Freeway fournit une commande Extension à différents endroits de l'interface utilisateur pour ajouter des paramètres additionnels à la balise HTML associée avec l'objet que vous avez sélectionné sur la page.

Le tableau suivant affiche les différents contextes dans lesquels vous pouvez utiliser la commande Extensions :

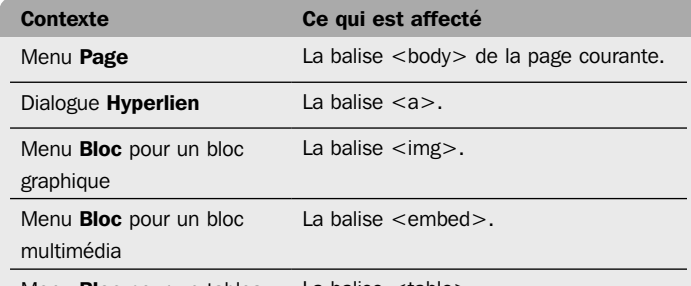

Menu **Bloc** pour un tableau La balise  $\lt$ table $\gt$ .

- Sélectionner le bloc que vous désirez étendre, ou aucun bloc pour affecter la page courante.
- Ouvrir le menu Page ou Bloc et choisir Extensions….
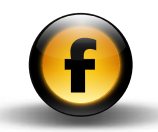

La boîte de dialogue vous permet de définir les paires nom/valeur à ajouter à la balise HTML appropriée :

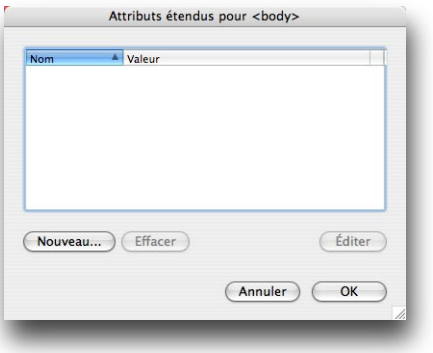

• Cliquer sur le bouton **Nouveau...** pour ajouter une balise et entrer le nom et la valeur que vous désirez insérer :

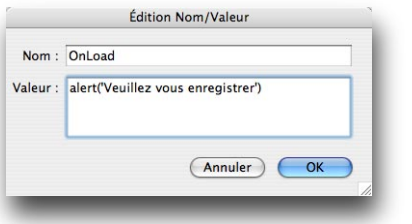

- Cliquer sur OK pour ajouter la paire nom/valeur.
- Cliquer sur le bouton OK pour fermer le dialogue Attributs étendus.

L'exemple ci-dessus ajoute un paramètre à la balise <br/>body> :

<body OnLoad="alert('Veuillez vous enregistrer')">

Quand la page est chargée dans un navigateur, le code ajouté fait afficher une alerte JavaScript :

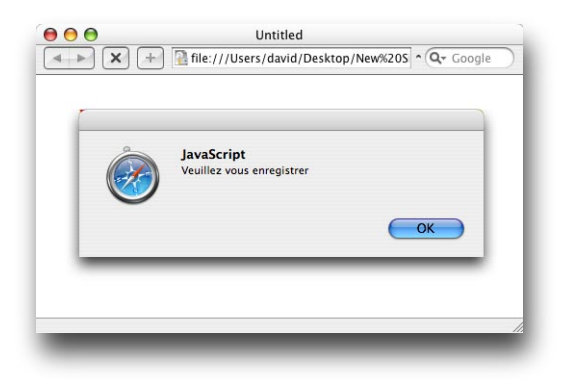

#### Référencer un contenu externe

Freeway vous permet d'inclure dans votre site du contenu qui se trouve à un emplacement externe. Par exemple une bannière de publicité, un compteur enregistrant le nombre de visiteurs de votre page, ou du texte informant des dernières nouveautés d'un fournisseur externe.

#### Pour référencer du contenu externe dans un bloc URL

- Cliquer sur l'icône HTML de la barre d'outils et dessiner un bloc pour le contenu externe.
- Cliquer sur l'icône des réglages de sortie de la palette Inspecteur et choisir URL dans le menu déroulant Type.

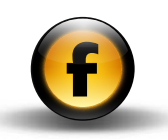

• Régler Contenu sur Image pour afficher une image fixe externe, ou HTML pour inclure un morceau de HTML d'un serveur "server side include" et entrer l'URL du contenu externe dans le champ URL :

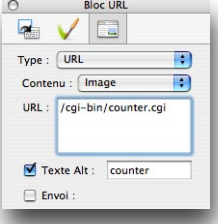

• Pour définir un texte alternatif pour ce bloc, cocher Texte Alt et taper le texte désiré.

Quand vous spécifiez un bloc URL avec Contenu réglé sur Image, l'URL que vous spécifiez est inséré dans la sortie générée par Freeway à l'intérieur d'une balise <img>. Par exemple:

<img src="/cgi-bin/counter.cgi"border=0>

Quand vous spécifiez un bloc URL avec Contenu réglé sur HTML, l'URL que vous spécifiez est inséré dans la sortie générée par Freeway dans une instruction #include. Par exemple :

<!- - #include virtual="included.inc"- ->

Note : Référencer un HTML externe en utilisant la balise #include ne fonctionne que si la page est hébergée sur un serveur Web qui supporte le "server side includes". Vérifiez avec votre ISP si cette option est disponible sur votre serveur.

#### Pour insérer du code à un emplacement spécifique de la page

• Ouvrir le menu Insertion et choisir Bloc Marqueur….

Un dialogue vous permet de rentrer le code HTML à insérer dans la page :

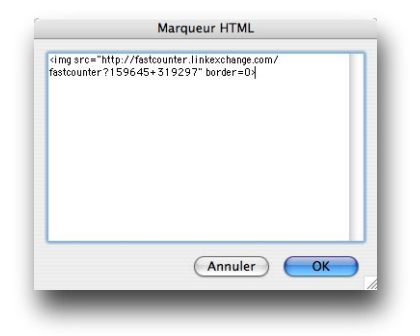

• Entrer le code à insérer et cliquer sur le bouton OK.

Un bloc marqueur est affiché dans la page :

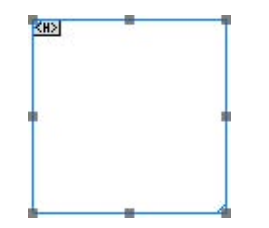

Vous pouvez déplacer et redimensionner le bloc comme vous le désirez sur la page. Le code contenu dans le bloc marqueur sera inséré dans la page à l'endroit correspondant à l'emplacement du bloc dans la page.

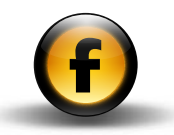

#### Pour ajouter un bloc marqueur dans un texte

- Placer le point d'insertion dans un bloc HTML où vous désirez ajouter le bloc marqueur.
- Ouvrir le menu Insertion et choisir Bloc Marqueur….

Une icône sera affichée pour indiquer la position du bloc marqueur :

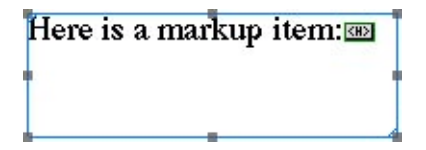

Le HTML importé ne peut pas être affiché ou édité dans Freeway, mais il sera inséré quand la page sera prévisualisée ou publiée. Par exemple, vous pouvez insérer un message standard de copyright dans un fichier HTML et l'inclure sur chaque page de votre site dans un bloc HTML:

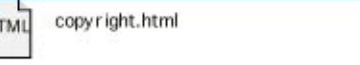

Chaque fois que le site est publié, la dernière version du texte de copyright sera incorporée sur chaque page du site.

• Pour éditer le code HTML, double-cliquer sur l'icône.

#### Pour importer un contenu HTML dans un bloc HTML

Si vous avez un morceau de code HTML standard que vous désirez inclure dans une page existante, vous pouvez importer un fichier texte HTML dans un bloc HTML.

• Sélectionner le bloc HTML :

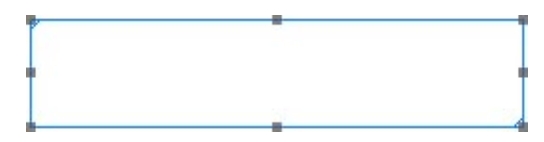

- Ouvrir le menu Fichier et choisir Importer….
- Sélectionner le fichier contenant le bout de code HTML et cliquer sur le bouton Ouvrir.

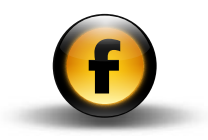

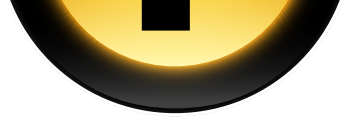

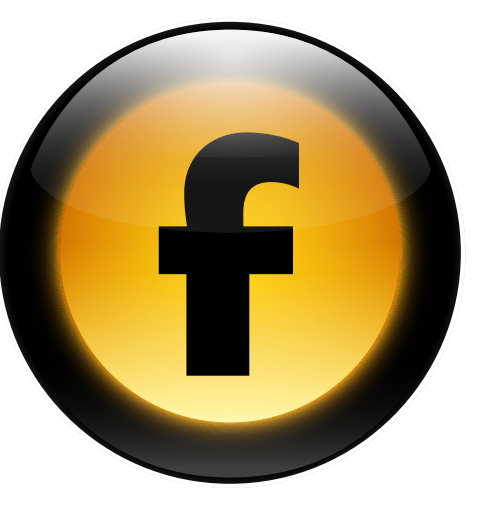

Ce chapitre décrit les raccourcis clavier disponibles dans Freeway.

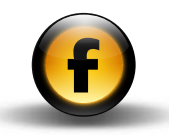

# Raccourcis clavier Raccourcis clavier

## Menu Freeway

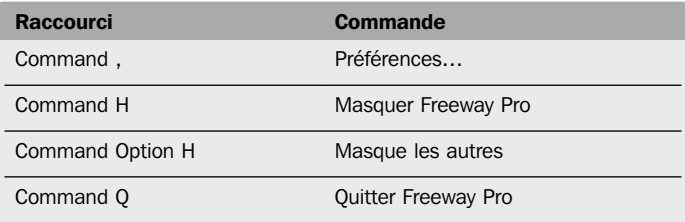

#### Menu Fichier

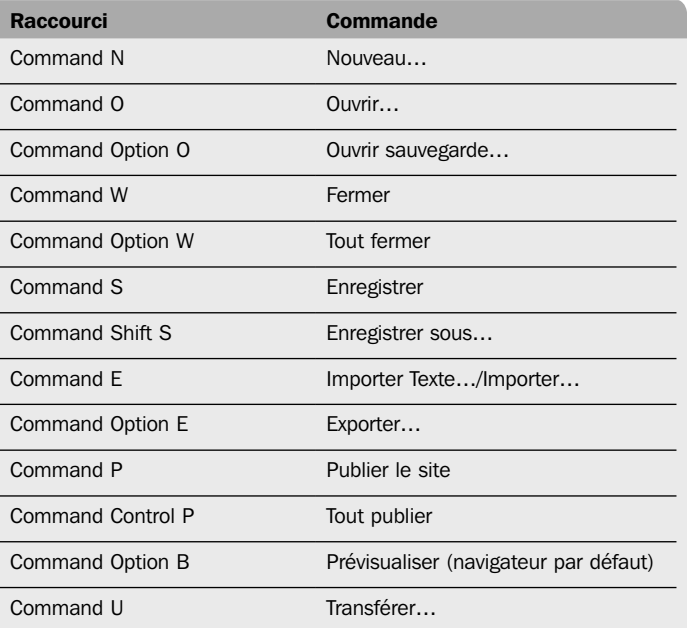

# Menu Édition

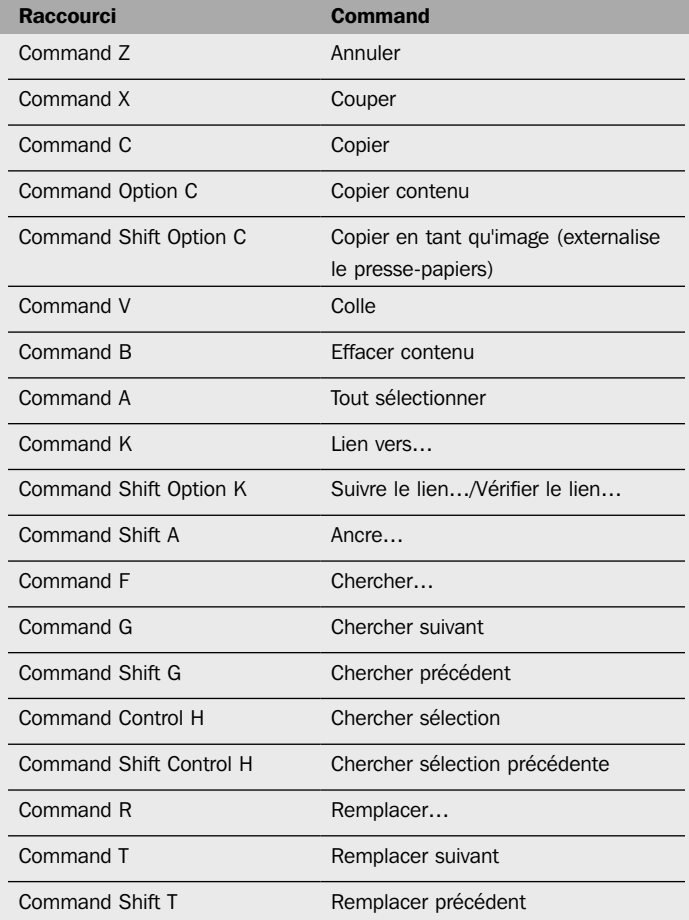

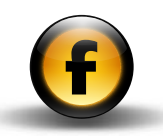

Raccourci **Command** 

Command L Command L Command L Command L Command L Communication Control Communication Communication Communication Communication Communication Communication Communication Communication Communication Communication Communicat

## Menu Page

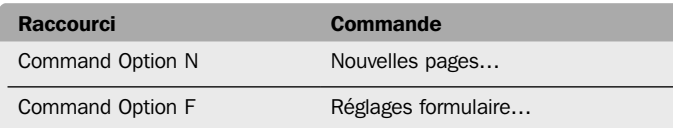

#### Menu Bloc

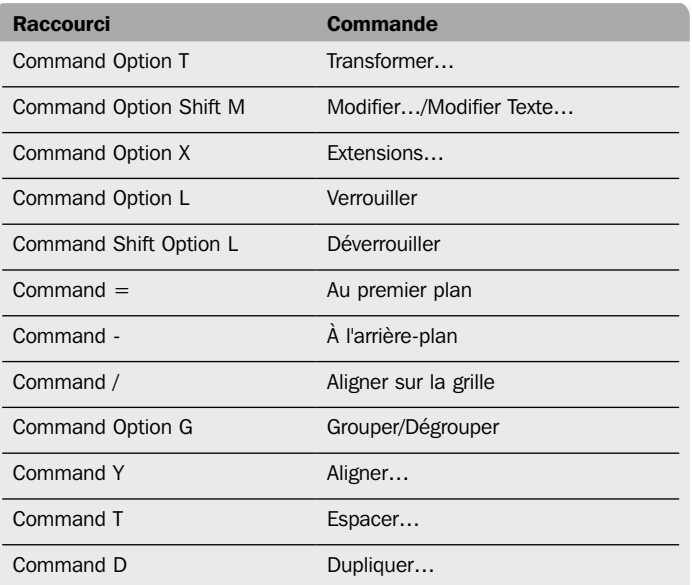

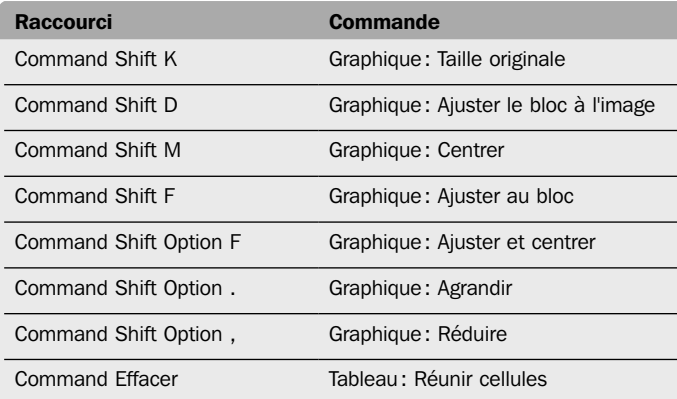

# Menu Style

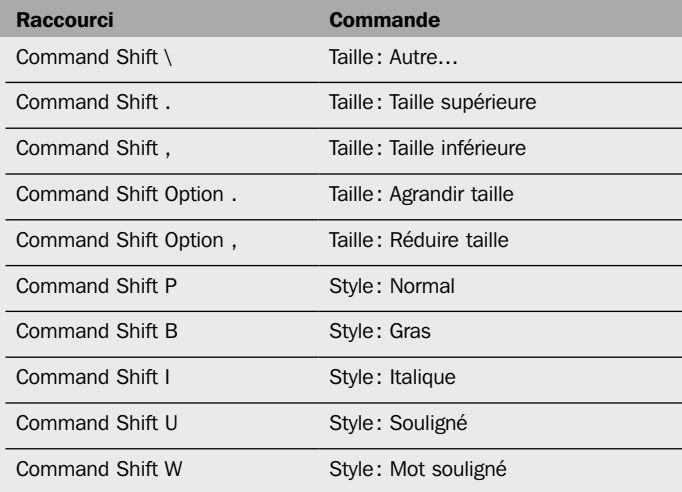

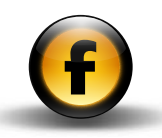

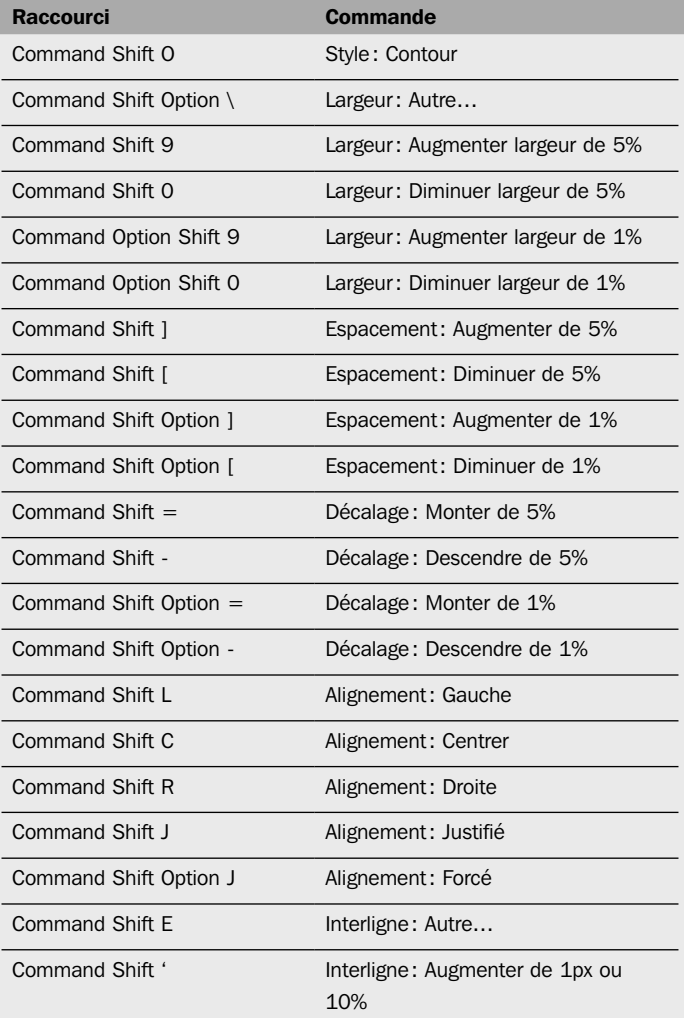

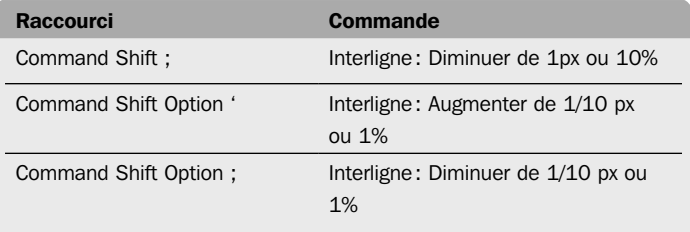

#### Menu Insertion

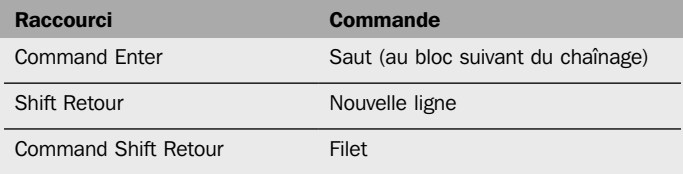

# Menu Affichage

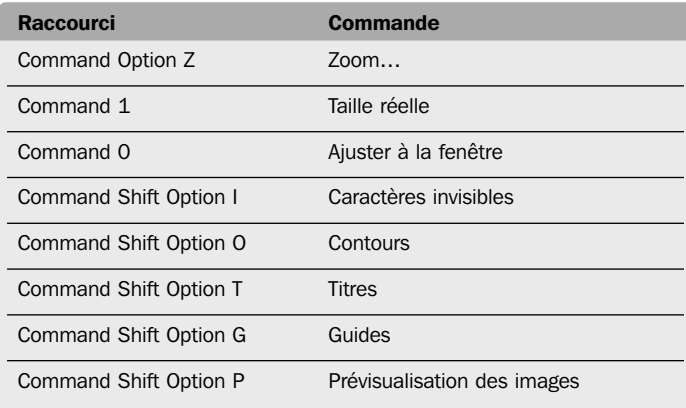

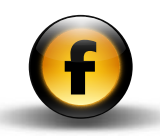

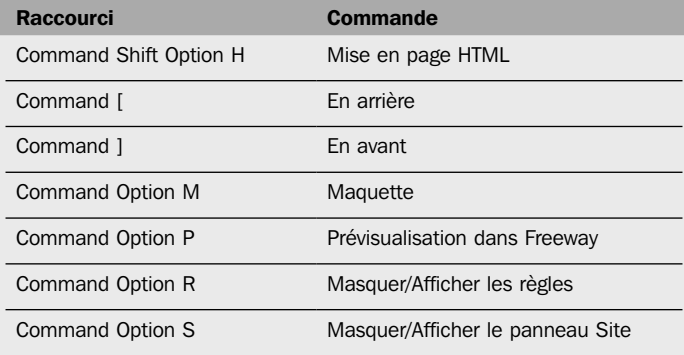

## Menu Fenêtre

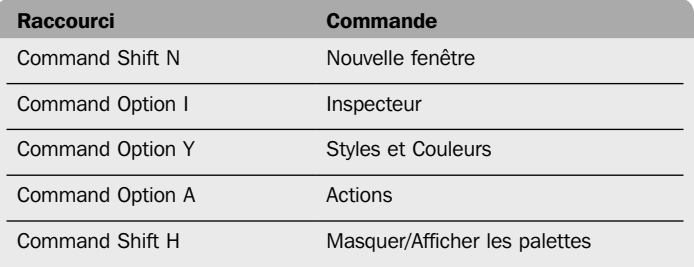

#### Sélection et édition de texte

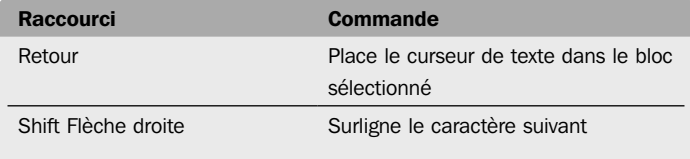

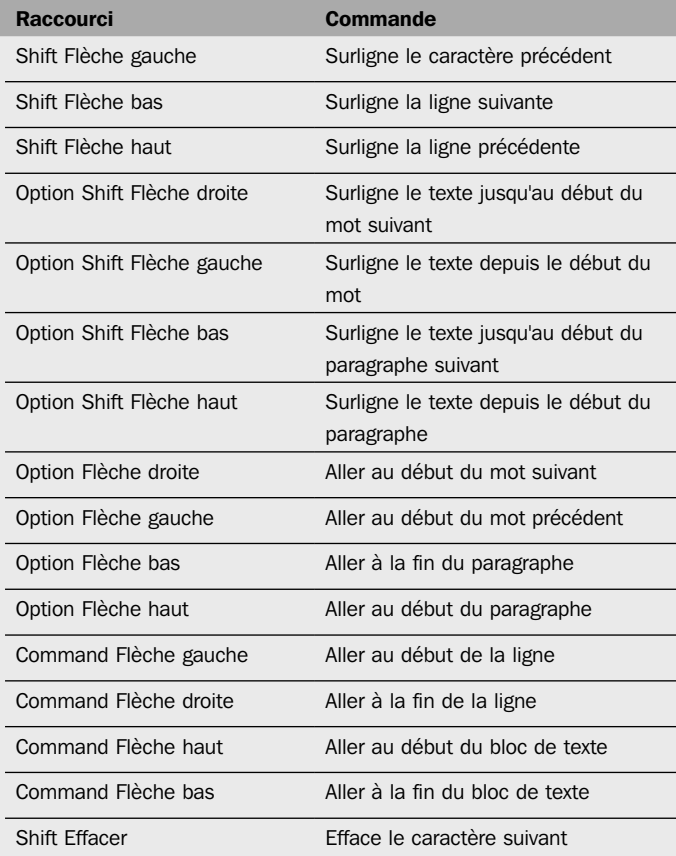

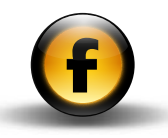

# Blocs

 $\overline{\phantom{a}}$ 

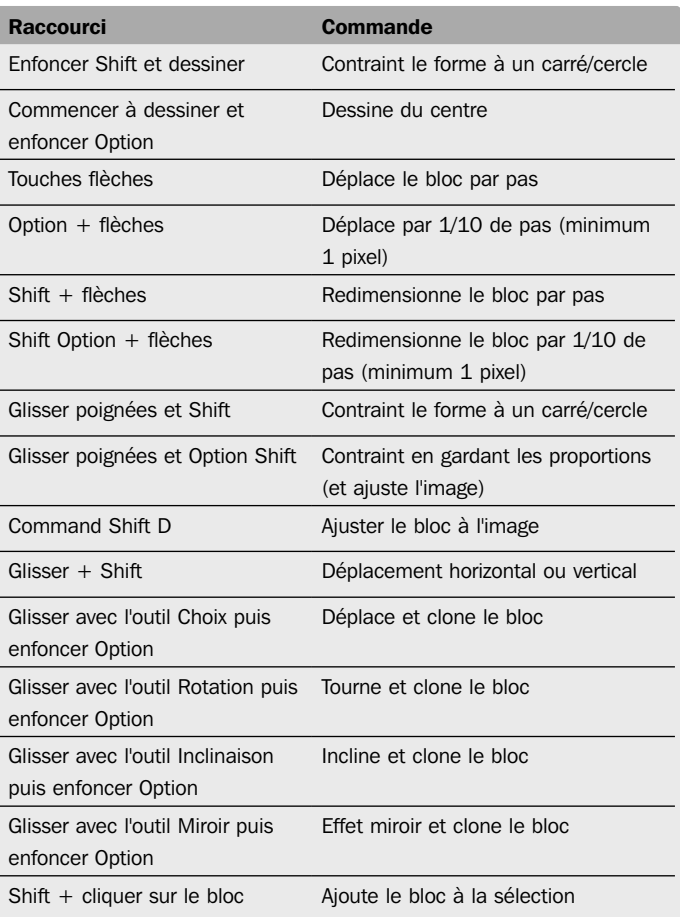

# **Graphiques**

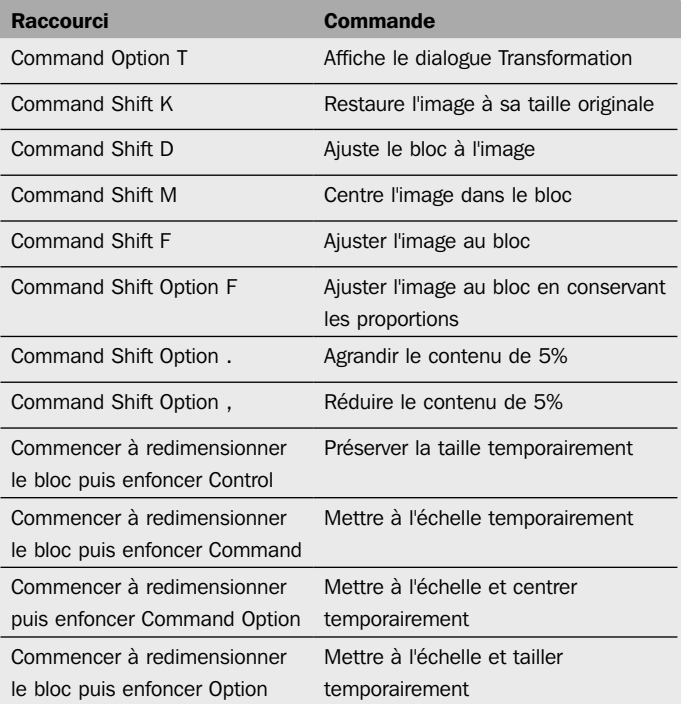

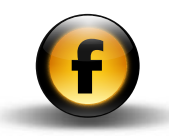

#### **Tableaux**

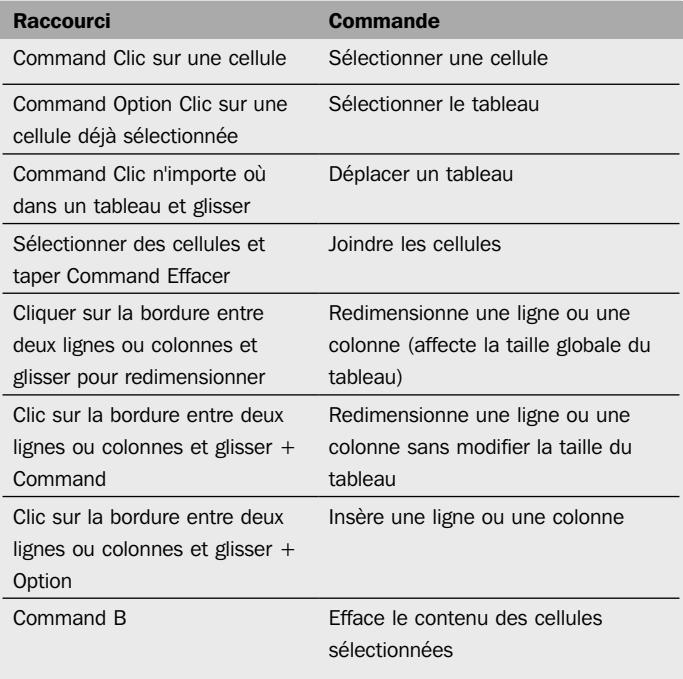

# Boîtes de dialogue et palettes

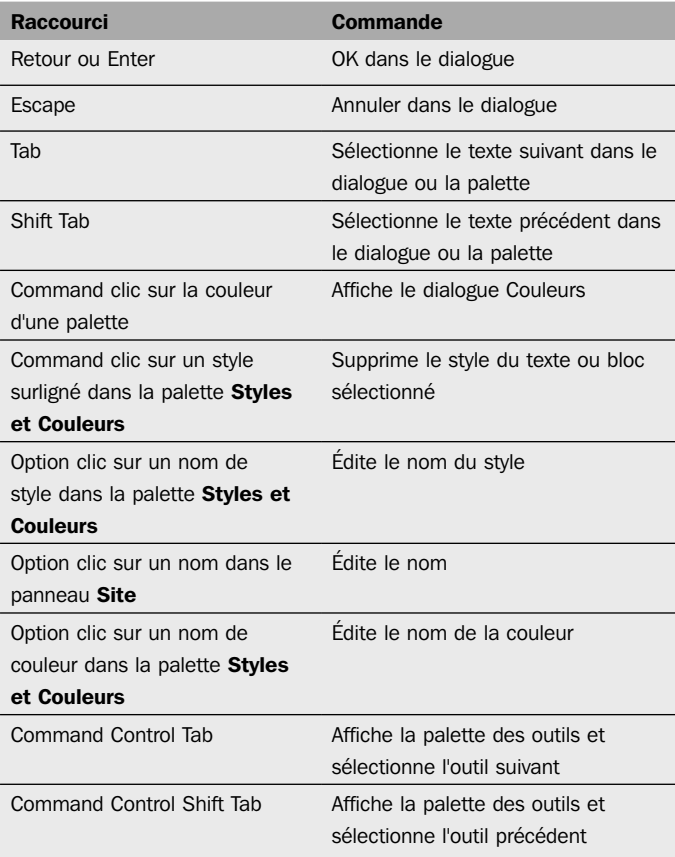

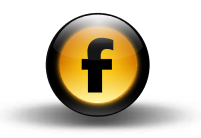

#### Contrôle du Zoom

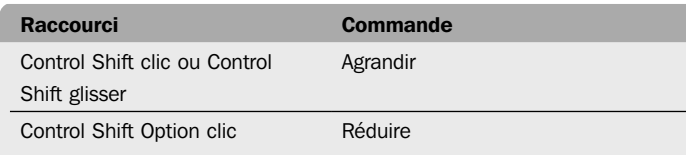

## Caractères de texte spéciaux

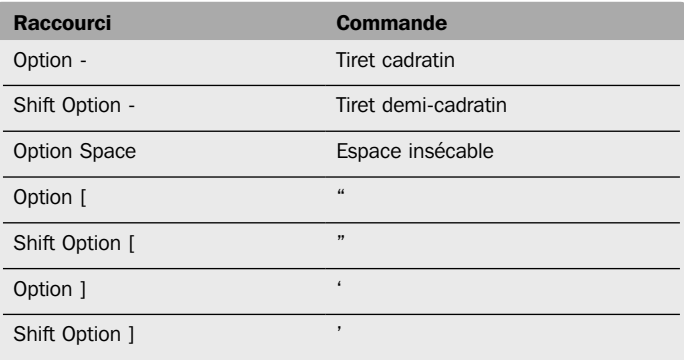

## Général

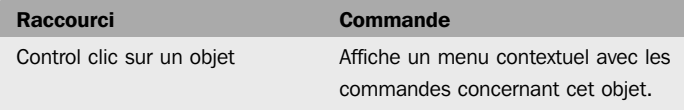